**Repositorio Digital USM https://repositorio.usm.cl**

Tesis USM TESIS de Pregrado de acceso ABIERTO

2018

# DISEÑO DEL SISTEMA DE CONTROL Y PROGRAMA DE CALIBRACION PARA MAQUETA DIDACTICA DE PLANTA INDUSTRIAL DEL TIPO PRESION

# AVELLO ESCOBAR, ADRIAN PATRICIO

https://hdl.handle.net/11673/46224 Repositorio Digital USM, UNIVERSIDAD TECNICA FEDERICO SANTA MARIA

# **UNIVERSIDAD TECNICA FEDERICO SANTA MARIA SEDE CONCEPCION "REY BALDUINO DE BELGICA"**

#### **DISEÑO DEL SISTEMA DE CONTROL Y PROGRAMA DE CALIBRACION PARA MAQUETA DIDACTICA DE PLANTA INDUSTRIAL DEL TIPO PRESION.**

Trabajo de titulo para optar al Título de Ingeniero (E) en CONTROL E INSTRUMENTACION INDUSTRIAL.

Alumno:

Adrian Patricio Avello Escobar.

Profesor Guía:

Sr. Nelson Vásquez Concha.

**2018**

### **DEDICATORIA**

*Dedicado a mi familia que me ha dado tanto, mi mujer Karen, mi hija Leah, mi madre y padre que sin ellos nada de esto sería posible.*

#### **RESUMEN**

Actualmente dentro de la formación de los profesionales del área de la instrumentación y control, se está dando una problemática muy importante, la cual es la falta de conocimientos del proceso de calibración de equipos (transmisores) en terreno, esto se da por elevados costos de estos instrumentos, lo cual significaría una inversión importante, esta problemática se ha generalizado, por lo cual es muy difícil para los profesionales del área adaptarse a este proceso que es muy común en la industria.

En el presente proyecto se presenta la forma de diseñar una maqueta didáctica de planta industrial de presión, para realizar simulaciones de calibraciones en terreno, con el fin de dar solución a esta problemática, entregándole a los profesionales del futuro una mejor adaptación y los conocimientos necesarios para tener un buen desarrollo en el ámbito de las calibraciones en el terreno industrial.

# Índice

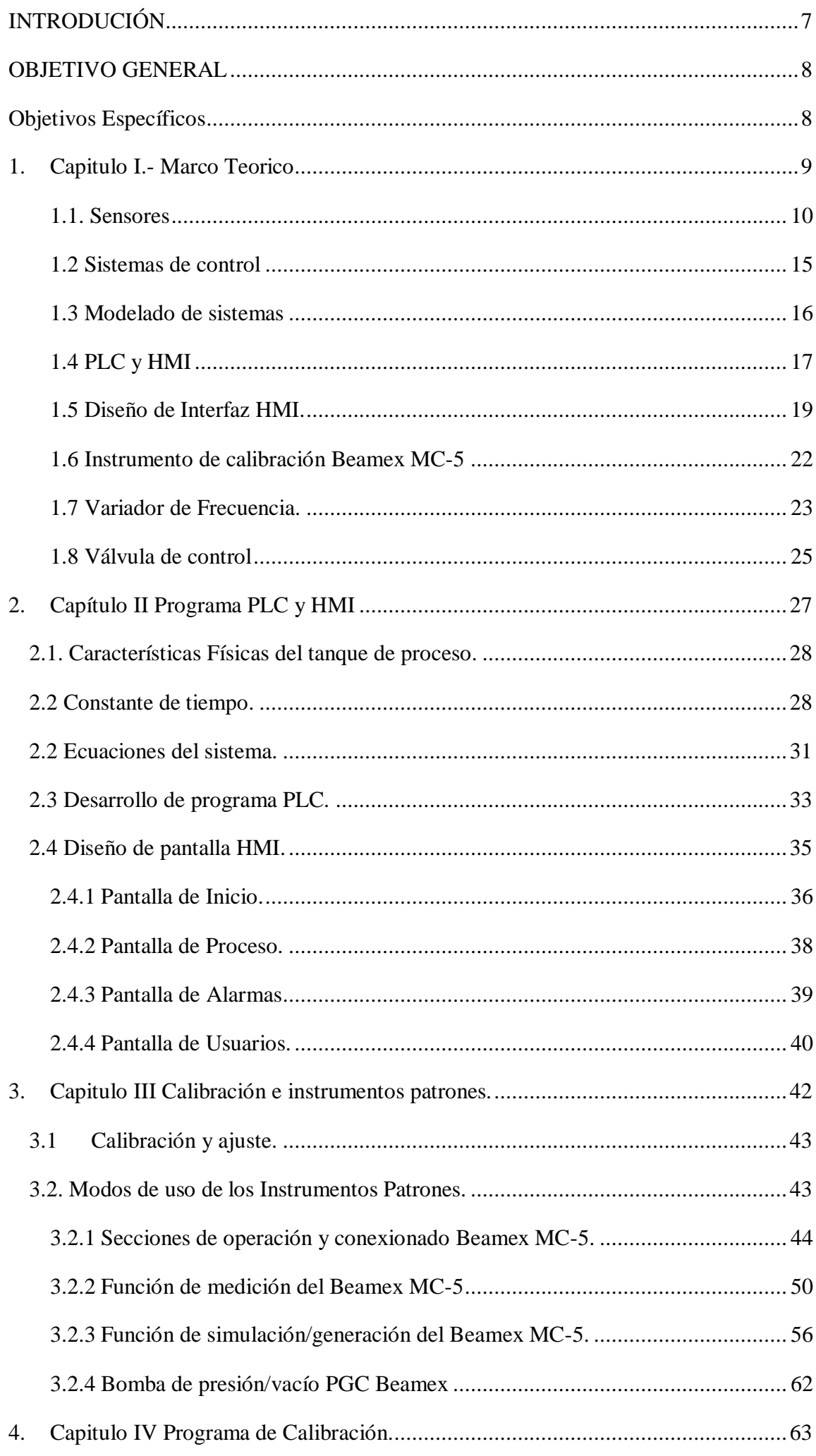

# ÍNDICE DE TABLAS

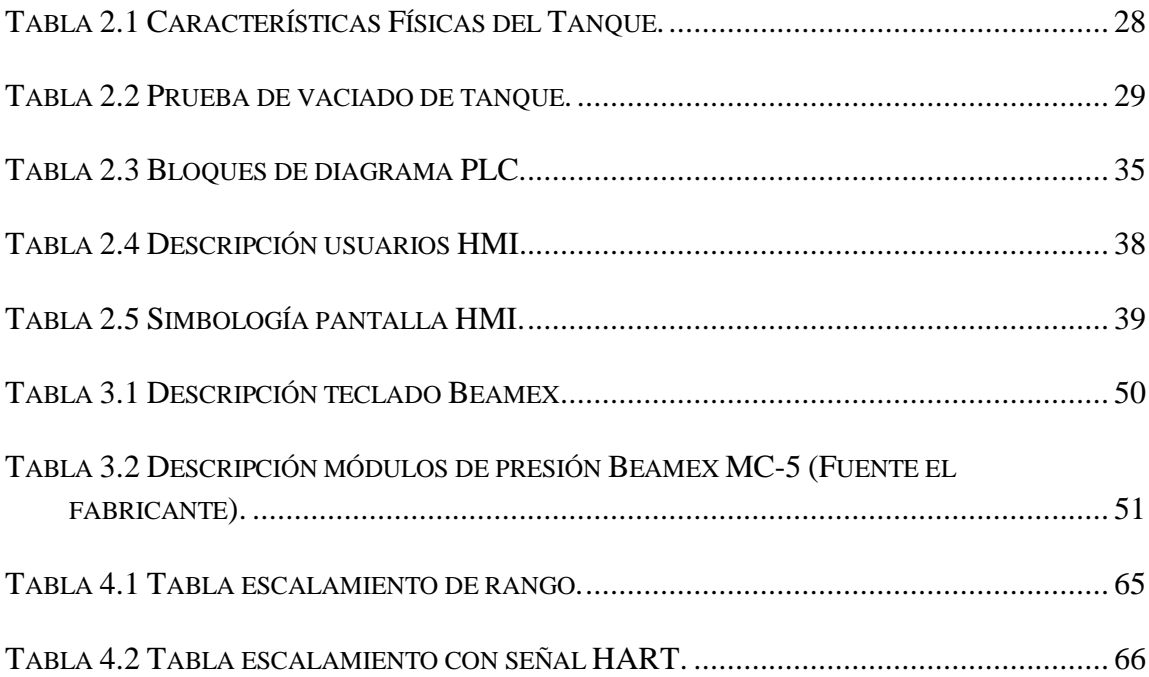

ÍNDICE DE FIGURAS.

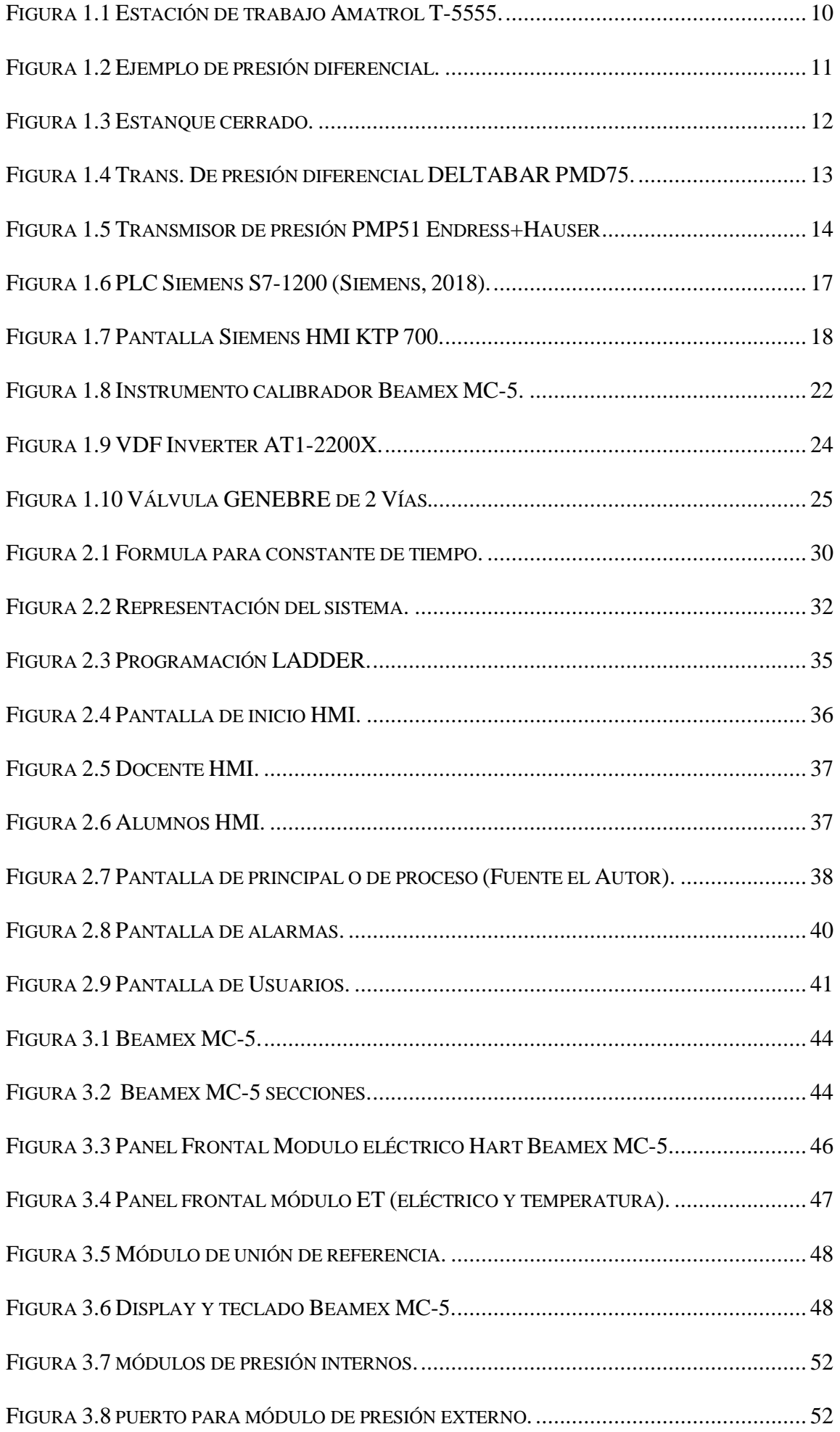

4

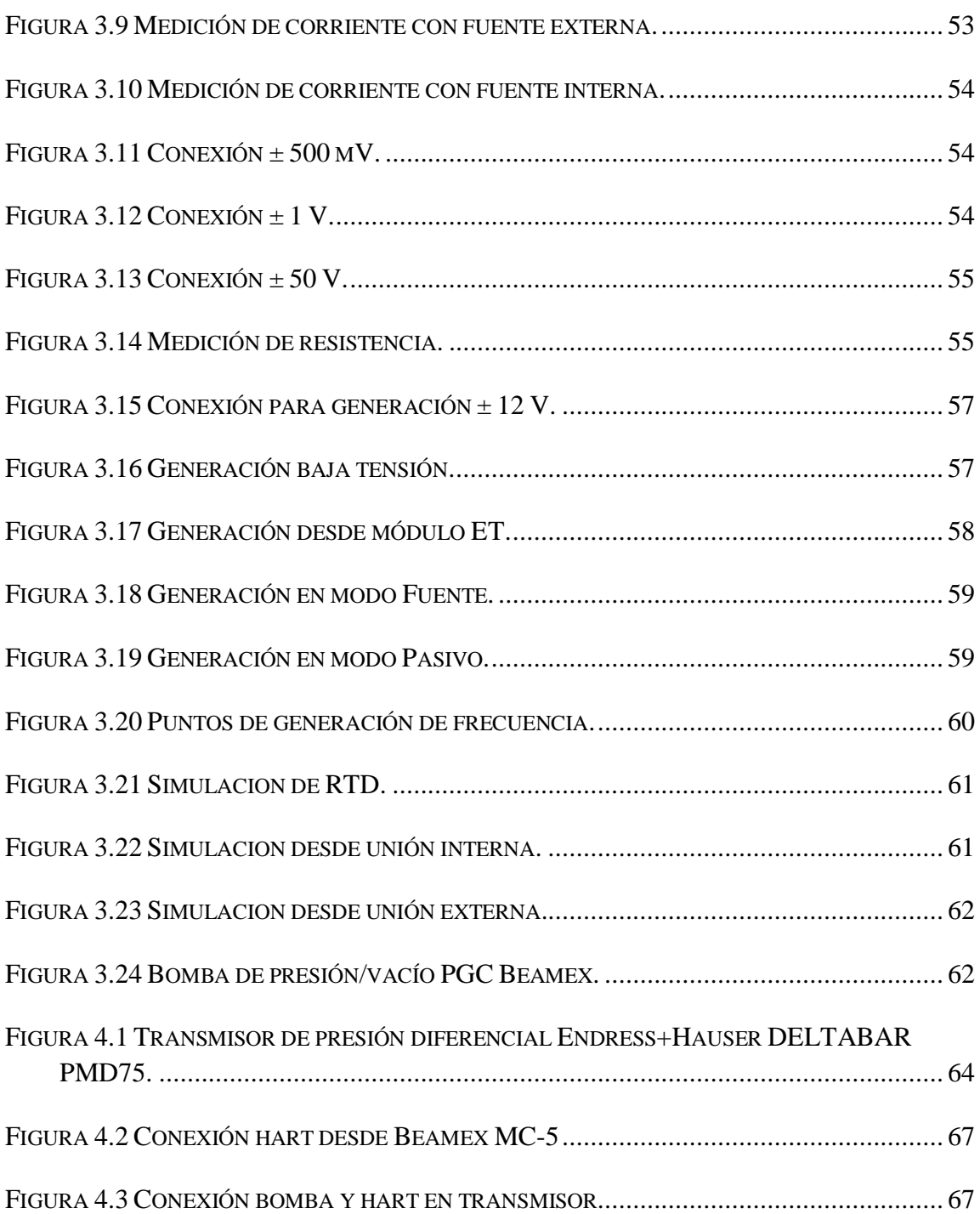

## **SIGLAS Y SIMBOLOGÍA**

## **SIGLA**

- PLC : Programmable Logic Controller (Controlador lógico programable).
- **VDF** : Variador de Frecuencia.
- **HMI** : Human Machine Interface (Interfaz hombre-máquina).
- **Gbps** : Giga bit por segundo
- **Mbps** : Megabit por segundo
- **DI** : Digital Input (Entrada digital).
- **DO** : Digital Output (Salida digital).
- **HH** : Hora hombre.
- **I/O** : Input/Output (Entrada/salida).
- **OUT** : Output (Salida).
- **%** : Porcentaje.

## **SIMBOLOGÍA**

- **A** : Ampere
- **H** : Hora
- **M** : Metro
- **s** : Segundo

#### <span id="page-10-0"></span>**INTRODUCIÓN**

Hoy en día en cualquier proceso industrial es de vital importancia que cada uno de los elementos de medición de campo trabaje en óptimas condiciones (estos son los encargados de captar cualquier variación en el proceso), cualquier tipo de falla puede costar mucho más que dinero, es por ello que los profesionales del área deben tener los conocimientos necesarios para realizar este tipo de trabajos tan críticos en la industria, como lo son las calibraciones, pero esto no es sencillo ya que estos equipos no son fáciles de adquirir (costos elevados), y su uso en la industria está destinado a profesionales debidamente capacitados. Entonces es necesario buscar la manera de que los futuros profesionales del área tengan acceso a estos conocimientos y a esta tecnología que día a día se actualiza, lo cual nos va dejando cada vez una brecha más grande entre los profesionales que año a año ingresan al mundo laboral. Sin embargo, el desarrollo de este proyecto colaborara enormemente en el desarrollo de futuros profesionales, para que de esta manera adquieran estos conocimientos y estas prácticas, esto hará posible acercar aún más a los estudiantes a la realidad que normalmente se vive en una industria lo cual posteriormente en el mundo laboral les dará la oportunidad de destacar por sobre el resto.

A continuación, se verá como a partir del diseño de esta maqueta didáctica de planta de industrial de tipo presión, diseñada para simulación de calibraciones de terreno, se puede dar solución a una problemática que pueda darse, en la formación de los profesionales del área.

#### <span id="page-11-0"></span>**OBJETIVO GENERAL**

 Diseñar el sistema de control y el programa de calibración para una maqueta didáctica del tipo presión.

#### <span id="page-11-1"></span>**Objetivos Específicos**

- Analizar y Elaborar un levantamiento de todo lo necesario para el diseño del sistema de control
- Analizar y elaborar el plan de calibración para los equipos de instrumentación de la maqueta didáctica.
- Considerar un protocolo de calibración de dispositivos como guía para estudiantes.
- > Aprendizaje personal.

<span id="page-12-0"></span>**1. Capitulo I.- Marco Teórico**

La base del proyecto es diseñar el sistema de control de una planta de tipo presión, como ya se ha mencionado anteriormente el objetivo es poder, a través de un instrumento de calibración (Beamex MC-5), dar a entender de manera didáctica diferentes tareas que se pueden dar dentro de una planta industrial.

Para efectos del proyecto cabe mencionar que se tomara como ejemplo la maqueta T5555 desarrollada por la empresa AMATROL, esta maqueta permite controlar la presión y nivel del tanque de manera simultánea, mediante una interfaz hombre máquina (HMI). El T5555 es una estación de trabajo diseñada para fines didácticos construida en acero, laminado y en la cual convergen muchos dispositivos de instrumentación, sensores, válvulas y también elementos de control tales como, PLC, transmisores, etc. (AMATROL, 2018)

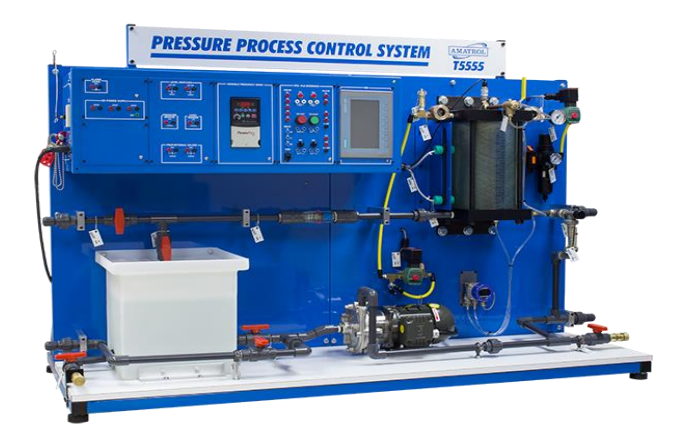

 **Figura 1.1 Estación de trabajo Amatrol T-5555.**

#### <span id="page-13-1"></span><span id="page-13-0"></span>**1.1. Sensores**

Los Sensores con los cuales se equipará la maqueta serán sensores de presión y nivel de diferentes tipos, estos son:

#### **1.1.2. Sensor de nivel por presión diferencial.**

Estos equipos trabajan de una manera muy particular, estos se encargan de medir la carga o presión hidrostática. La carga es el peso del líquido que existe por encima de un plano ya referenciado, tal como se muestra en la ecuación:

$$
1) h = \frac{p}{\rho}
$$

Donde:

h= Es la altura del líquido, P= Es la presión ejercida por el líquido, ρ= Es la densidad del líquido.

La figura 1 muestra un tanque abierto, es decir, a presión atmosférica, con una instalación típica para la de nivel.

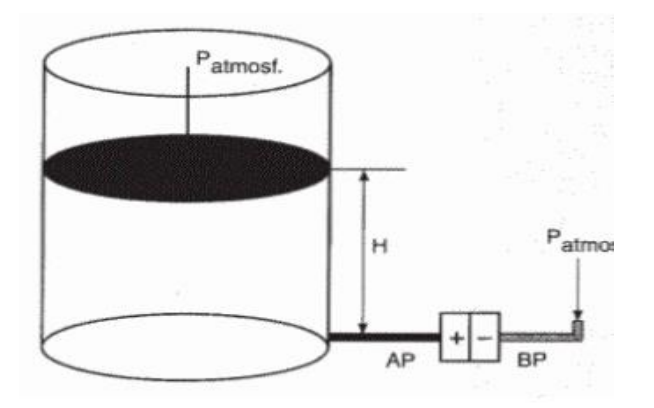

**Figura 1.2 Ejemplo de presión diferencial.**

<span id="page-14-0"></span>El transmisor tiene conectada la toma de alta presión (AP) en el lado positivo y la toma de baja presión (BP) en el lado negativo. Entonces la presión diferencial que mide el transmisor será:

$$
2) dP = AP - BP
$$

Al contrario, cuando se trabaja con un estanque cerrado, tal como se muestra en la figura 1.3 y la superficie del líquido que se encuentra contenido en el estanque está sometida a presión estática superior a la atmosférica, esta presión se suma la carga hidrostática, por lo que se debe utilizar algún método que compense el valor de esa presión extra.

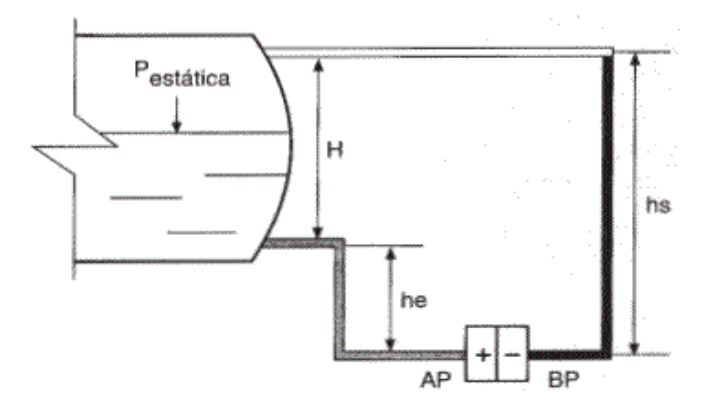

**Figura 1.3 Estanque cerrado.**

<span id="page-15-0"></span>Entonces se debe hacer es eliminar la columna (he) situada sobre la toma positiva que llega al transmisor, que correspondería al lado de alta presión (AP) todo esto para que el rango de medida este situado entre el valor de (h) es decir entre las conexiones o tomas de nivel. Este procedimiento de eliminación de columna de líquido se conoce como elevación de cero.

El transmisor que utilizaremos será el siguiente.

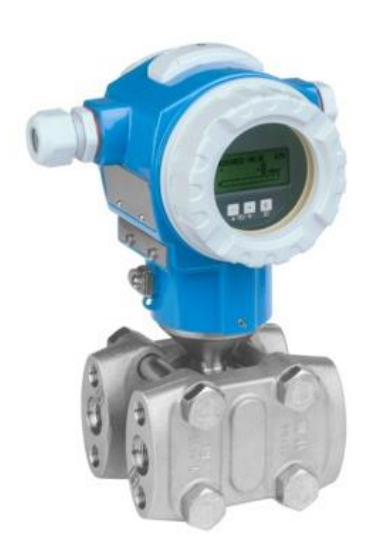

**Figura 1.4 Trans. De presión diferencial DELTABAR PMD75.**

#### <span id="page-16-0"></span>Características:

El transmisor de presión diferencial de la compañía Endress+Hauser Deltabar PMD75, es un gran dispositivo de campo capaz de adaptarse perfectamente a las necesidades de cualquier proceso industrial en donde se requiera posee un sensor piezorresitivo y una membrana metálica soldada que se puede usar en cualquier instancia industrial para la medición de líquidos, gases y vapores continuos.

#### Ventajas

- La máxima precisión, reproducibilidad y estabilidad a largo plazo.
- La máxima seguridad gracias a una segunda línea de defensa con funciones de seguridad hasta SIL 2/3, certificado según IEC 61508.
- Puesta en marcha fácil guiada por menú desde el indicador local, tecnología de 4 a 20 mA con HART, PROFIBUS PA, Foundation Fieldbus.
- Concepto de gestión de datos HistoROM para una puesta en marcha, mantenimiento y diagnóstico sencillos.
- Ahorro de costes gracias al concepto modular para un reemplazo sencillo del sensor, el indicador o la electrónica.
- Resistencia a sobrepresiones hasta 420 bar / 42 MPa / 6.300 psi, funciones de monitorización.
- Integración independiente y directa en el sistema (HART/PA/FF)

#### 1.1.3 Sensor de presión

Este tipo de sensores o transductores, ver en la figura 1.5, son equipos que transforman la magnitud física de presión o fuerza por unidad de superficie en una magnitud eléctrica la cual es la que se utiliza en los equipos de automatización, estos equipos poseen rangos muy amplios, desde milésimas de bar hasta miles de bar.

14

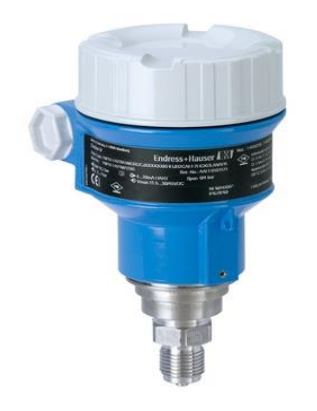

**Figura 1.5 Transmisor de presión PMP51 Endress+Hauser**

<span id="page-17-0"></span>Para el desarrollo de la maqueta, el segundo transmisor que se utilizará será el transmisor de presión PMP51 de la empresa Endress+Hauser. El transmisor de presión digital PMP51 con membrana metálica se utiliza normalmente en procesos industriales e higiénicos para la medición de presión, nivel, volumen o masa en líquidos o gases. El PMP51 está diseñado para aplicaciones de alta presión hasta 400 bar. Posee un mene de rápida configuración con rango de medición ajustable permite una fácil puesta en marcha, reduce costos y ahorra tiempo. Este transmisor es ideal para el proyecto ya que su diseño compacto y sus especificaciones técnicas son la medida justa para el proyecto. Estas se detallan a continuación.

Características.

- Conexiones a proceso: roscas, bridas o conexiones higiénicas
- $\triangleright$  Temperatura de proceso: -40 a +130 °C (-40 a +266 °F), 150 °C (302 °F) durante 1 h
- Rangos de medida:  $-1/0$  a  $+400$  bar  $(-15/0$  a  $+6.000$  psi)
- Precisión:  $\pm 0.15\%$ , "Platino"  $\pm 0.075\%$

 Certificados internacionales de protección contra explosiones, SIL, certificados para aplicaciones higiénicas, certificado para aplicaciones marinas

Las mediciones de presión pueden ser desde valores muy bajos que consideran un vacío, hasta miles de toneladas por unidad de área. Los principios que se aplican en la medición de presión se utilizan también en la determinación de temperaturas, flujos y niveles de líquidos. Por lo tanto, es muy importante conocer los principios generales de operación, los tipos de instrumentos, los principios de instalación, la forma en que se deben mantener los instrumentos, para obtener el mejor funcionamiento posible, como se deben usar para controlar un sistema o una operación y la manera como se calibran. (Seasing, 2016).

Para medir la presión se utilizan sensores que están dotados de un elemento sensible a la presión y que emiten una señal eléctrica al variar la presión o que provocan operaciones de conmutación si esta supera un determinado valor limite. (Sensing, 2016)

#### <span id="page-18-0"></span>**1.2 Sistemas de control**

La base de un sistema de control es un conjunto de dispositivos encargados de medir, administrar, dirigir o regular el comportamiento de otro sistema o variable, todo esto con el fin de reducir las fallas y poder llegar a los resultados deseados de dicho proceso. Tal y como se menciona anteriormente, un sistema de control se constituye de múltiples dispositivos, elementos que permiten tener control sobre dicho sistema, la finalidad es conseguir, mediante la manipulación de variables de control, un dominio sobre las variables de salida, logrando así obtener un valor deseado o set point.

Un sistema de control debe garantizar estabilidad en el sistema y no variar ante perturbaciones externas, que pueden generar un error en la salida deseada, además debe ser tan eficiente como sea posible, según los criterios establecidos y por sobre todo ser amigable hacia los operadores.

Los elementos básicos que permiten hacer control sobre un sistema son los siguientes:

**Sensores:** Son dispositivos de campo, que permiten medir y conocer las variables fiscas del proceso y así poder trabajarlas mediante un controlador.

**Controlador:** Permite utilizar los datos obtenidos de las mediciones de sensores y set point deseado, calculando acciones futuras a tomar en el sistema mediante actuadores.

#### <span id="page-19-0"></span>**1.3 Modelado de sistemas**

El modelamiento de sistemas es un proceso fundamental ya que permite comprender, predecir y controlar el comportamiento del sistema en cuestión. Este proceso permite tener herramientas fundamentales en el desarrollo del proyecto.

Cabe destacar que existen diferentes maneras de realizar un modelamiento de sistema, las cuales enumeramos a continuación:

- 1. **Modelos mentales**, **intuitivos o verbales:** Este tipo de modelo se caracteriza por no tener necesidad de ser caracterizado por ecuaciones matemáticas, estos hechos pueden ser plasmados en ideas generativas por los cuales pueden ser comprendidos y desarrollados.
- 2. **Modelos no paramétricos:** Este tipo de modelo es perfecto para sistemas que se puedan parametrizar y esquematizar dentro de gráficos o tablas que describan sus propiedades dinámicas mediante un numero de parámetros, normalmente se utiliza en sistemas lineales en donde no es necesario tanto desarrollo matemático para predecir su respuesta ante un impulso o un escalón.
- 3. **Modelos paramétricos o matemáticos:** Este tipo de modelo se da en sistemas complejos, donde se hace necesario expresar las variables, a través de modelos matemáticos, ya sea ecuaciones diferenciales (para sistemas continuos) o en diferencia (para sistemas discretos) para poder trabajar con ellos. En función al tipo de sistema y de la representación matemática utilizada, los sistemas se clasifican en:
- 3.1 **Determinísticos o estocásticos:** Un sistema es determinístico cuando expresa la relación de entradas y salidas mediante una ecuación exacta, sin ninguna incertidumbre. Al contrario, un sistema es estocástico, cuando esta ecuación tiene un grado de incertidumbre entre la relación de entradas y salidas del sistema.
- 3.2 **Dinámicos o estáticos**: Un sistema es estático cuando la salida depende únicamente de la entrada. Al contrario, un sistema es dinámico cuando la salida

se ve afectada no solo por la entrada sino también por otros determinantes como por ejemplo el tiempo.

17

3.3 **Continuos o discretos:** los sistemas discretos trabajan con señales muestreadas y se describen mediante ecuaciones por diferencia. Los sistemas continuos tal como señala el nombre trabajan con señales continuas que quedan expresadas mediante ecuaciones diferenciales.

#### <span id="page-20-0"></span>**1.4 PLC y HMI**

#### **1.4.1 PLC Siemens S7-1200**

El PLC siemens s7-1200 es equipo compacto, escalable y flexible. Son el núcleo de la nueva línea de productos siemens para tareas de automatización equipados con I/O (entradas y salidas) integradas, interfaz PROFINET para la programación, conexión HMI, periferia descentralizada y de arquitectura de unidad distribuida.

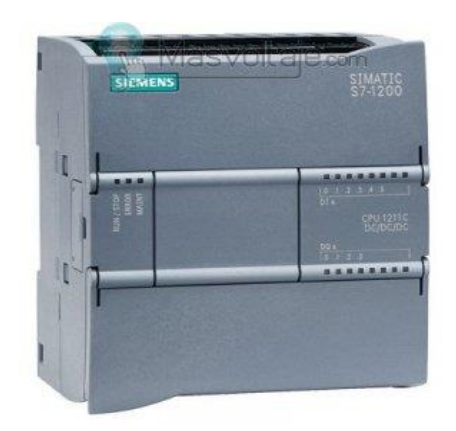

**Figura 1.6 PLC Siemens S7-1200 (Siemens, 2018).**

<span id="page-20-1"></span>Características:

Alta capacidad de procesamiento. Cálculo de 64 bits.

- $\triangleright$  Interfaz Ethernet / PROFINET integrado.
- Entradas analógicas integradas.
- Bloques de función para control de ejes conforme a PLCopen.
- $\triangleright$  Reloj de tiempo real integrado.
- > Controlador PID Básico.
- > Terminales extraíbles en todos los módulos.

## **1.4.2 HMI KTP700**

La pantalla HMI KTP700 de la empresa siemens, es una interfaz industrial, de pantalla plana, eficaz para sistemas menos complejos, y perfecta para lo que necesita en la maqueta industrial. (ver figura 1.7)

<span id="page-21-0"></span>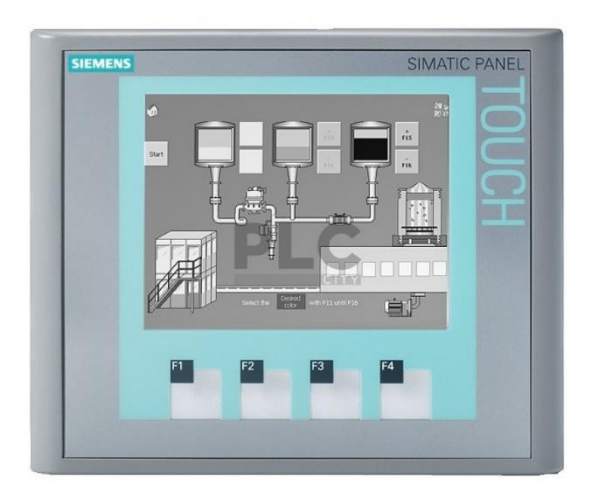

**Figura 1.7 Pantalla Siemens HMI KTP 700.**

19

Características:

- Pantalla táctil de 7".
- > Interfaz PROFINET.
- Fácil configuración de Win CC Basic desde la versión 10.5.
- Está equipada con todas las funciones básicas necesarias para una pantalla industrial, registro de alarmas, puntos, gráficos entre otros.

#### <span id="page-22-0"></span>**1.5 Diseño de Interfaz HMI.**

La interfaz de usuario es el medio con el que el usuario puede comunicarse con una máquina, equipo, computadora o dispositivo y comprende todos los puntos de contacto entre el usuario y el equipo. (P.RV, 2004)

La HMI o Interfaz Humano – Maquina, es una parte fundamental del proceso, es como el usuario se entenderá con la máquina, por lo que esta interfaz debe cumplir algunos criterios, los cuales se detallan a continuación.

Reglas de oro del diseño de interfaces:

- Dar control al usuario.
- Reducir la carga de memoria del usuario.
- Consistencia.

**Regla 1:** Dar control al usuario. El diseñador debe dar al usuario la posibilidad de hacer su trabajo, en lugar de suponer qué es lo que éste desea hacer. La interfaz debe ser suficientemente flexible para adaptarse a las exigencias de los distintos usuarios del programa.

Principios:

- Usar adecuadamente los modos de trabajo.
- Permitir a los usuarios utilizar el teclado o el mouse.
- Permitir al usuario interrumpir su tarea y continuarla más tarde.
- $\triangleright$  Utilizar mensajes y textos descriptivos.
- $\triangleright$  Permitir deshacer las acciones, e informar de su resultado.
- Permitir una cómoda navegación dentro del producto y una fácil salida de este.
- $\triangleright$  Permitir distintos niveles de uso del producto para usuarios con distintos niveles de experiencia.
- Hacer transparente la interfaz al usuario, que debe tener la impresión de manipular directamente los objetos con los que está trabajando.
- Permitir al usuario personalizar la interfaz (presentación, comportamiento e interacción).
- Permitir al usuario manipular directamente los objetos de la interfaz. En suma, el usuario debe sentir que tiene el control del sistema.

**Regla 2**: Reducir la carga de memoria del usuario. La interfaz debe evitar que el usuario tenga que almacenar y recordar información

#### Principios:

- Aliviar la carga de la memoria de corto alcance (permitir deshacer, copiar y pegar; mantener los últimos datos introducidos).
- Basarse en el reconocimiento antes que en el recuerdo (ejemplo: elegir de entre una lista en lugar de teclear de nuevo).
- Proporcionar indicaciones visuales de dónde está el usuario, qué está haciendo y qué puede hacer a continuación.
- $\triangleright$  Proporcionar funciones deshacer, rehacer y acciones por defecto.
- Proporcionar atajos de teclado (iniciales en menús, teclas rápidas).
- Asociar acciones a los objetos (menú contextual).
- Utilizar metáforas del mundo real (sistema telefónico, agenda). Ejemplo de mala metáfora: iconos de Lotus Organizer.
- $\triangleright$  Presentar al usuario sólo la información que necesita (menús simples/avanzados, wizards, asistentes).
- Hacer clara la presentación visual (colocación/agrupación de objetos, evitar la presentación de excesiva información

**Regla 3:** Consistencia. Permite al usuario utilizar conocimiento adquirido en otros programas. Ejemplo: mostrar siempre el mismo mensaje ante un mismo tipo de situación, aunque se produzca en distintos lugares.

Principios:

- Consistencia en la realización de las tareas: proporcionar al usuario indicaciones sobre el proceso que está siguiendo.
- Consistencia dentro del propio producto y de un producto a otro. La consistencia se aplica a la presentación (lo que es igual debe aparecer igual: color del texto estático), el comportamiento (un objeto se comporta igual en todas partes) y la interacción (los atajos y operaciones con el mouse se mantienen). Ejemplo de consistencia en la mejora de un interfaz: botones en las ventanas de Windows.
- Consistencia en los resultados de las interacciones: misma respuesta ante la misma acción. Los elementos estándar del interfaz deben comportarse siempre de la misma forma (las barras de menús despliegan menús al seleccionarse).
	- Consistencia de la apariencia estética (iconos, fuentes, colores, distribución de pantallas).
	- Fomentar la libre exploración de la interfaz, sin miedo a consecuencias negativas. (P.R.V, 2004)

#### <span id="page-25-0"></span>**1.6 Instrumento de calibración Beamex MC-5**

El Beamex MC5 es un calibrador multifunción de documentación "todo en uno" para calibrar instrumentos de presión, temperatura, señales eléctricas y de frecuencia. La construcción modular del MC5 le permite adaptarse con mucha flexibilidad a los requisitos particulares del usuario. El MC5 de Beamex fue el primer calibrador Fieldbus a nivel mundial: combina un calibrador y un configurador de bus de campo en una misma unidad. (Beamex, 2018).

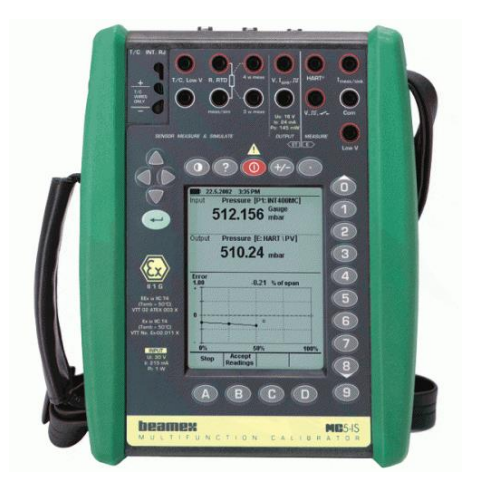

 **Figura 1.8 Instrumento calibrador Beamex MC-5.**

<span id="page-25-1"></span>Características

- $\triangleright$  Medición de presión
- Medición/simulación de RTD
- Medición/simulación de resistencia
- Medición/simulación de TC
- Medición/generación de corriente
- Medición/generación de voltaje
- 23
- Medición/generación de bajo voltaje
- Medición/generación de frecuencia
- Recuento/generación de pulsos
- Detección del estado de contactos
- Personalización de sensores PRT
- $\triangleright$  Comunicación con software
- Comunicación HART®
- $\triangleright$  Registro de datos multicanal
- Comunicación con controlador de presión
- $\triangleright$  Comunicación con hornos secos de temperatura
- Comunicación Foundation Fieldbus H1 y Profibus PA

#### <span id="page-26-0"></span>**1.7 Variador de Frecuencia.**

Los Variadores de Frecuencia son dispositivos electrónicos diseñados para regular la velocidad de motores eléctricos para que la electricidad que llega al motor se ajuste a la demanda real de la aplicación, reduciendo el consumo energético del motor entre un 20 y un 70%.

Un variador de frecuencia por definición es un regulador industrial que se encuentra entre la alimentación energética y el motor. La energía de la red pasa por el variador y regula la energía antes de que ésta llegue al motor para luego ajustar la frecuencia y la tensión en función de los requisitos del procedimiento.

Los variadores reducen la potencia de salida de una aplicación, como una bomba o un ventilador, mediante el control de la velocidad del motor, garantizando que no funcione a una velocidad superior a la necesaria.

El variador de frecuencia que se utilizará será el siguiente.

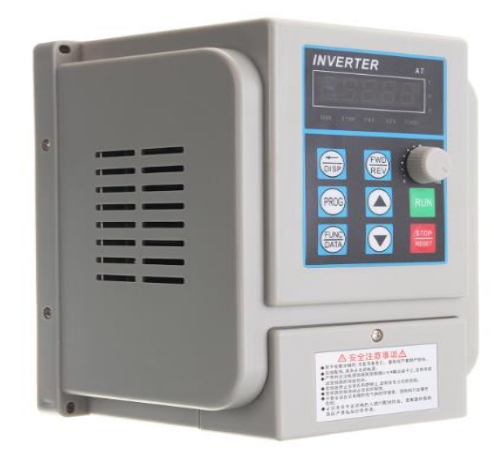

 **Figura 1.9 VDF Inverter AT1-2200X.**

<span id="page-27-0"></span>Características.

Materiales: plástico de ingeniería Tamaño: 180 \* 124 \* 123 mm Potencia: 2,2 KW Corriente clasificada: 12A Voltaje: CA 220V 50 HZ / 60 HZ Capacidad: 8 KVA (2,2KW / 3HP) Modo de regulación de voltaje de salida: control de PWM Modo de control: control V / F y control vectorial.

Modo de configuración de frecuencia: configuración digital, configuración analógica, configuración de comunicación serie, configuración PID, etc. La función de control PID incorporado, puede constituir fácilmente un sistema de control automatizado simple. -PLC simple interno, 6 terminales de entrada multifunción, para lograr operación, 0 velocidad, calculadora, instrucciones del programa de excepción externa y alarma. -Otras funciones: parada de deceleración o parada de rueda libre, freno de CC, reinicio de reinicio automático, control de programa de PLC, etc. -Proporcionar una variedad de protección contra fallas: sobre corriente, sobrevoltaje, bajo voltaje, sobre temperatura, pérdida de fase, sobrecarga y otras protecciones.

#### <span id="page-28-0"></span>**1.8 Válvula de control**

Dentro de la industria la válvula de control juega un papel muy importante en el bucle de regulación, en el control automático de los procesos industriales. Realiza la función de variar el caudal del fluido de control que modifica a su vez el valor de la variable medida, comportándose como un orificio de área variable. Dentro del bucle de control tiene tanta importancia como el elemento primario, el transmisor y el controlador. El obturador es quien realiza la función de control del paso del fluido y actúa en la dirección de su propio eje.

El equipo que se utilizara en el proyecto es una válvula de dos vías modulante ver figura 1.10, fabricada y distribuida por la empresa GENEBRE, y se describe a continuación.

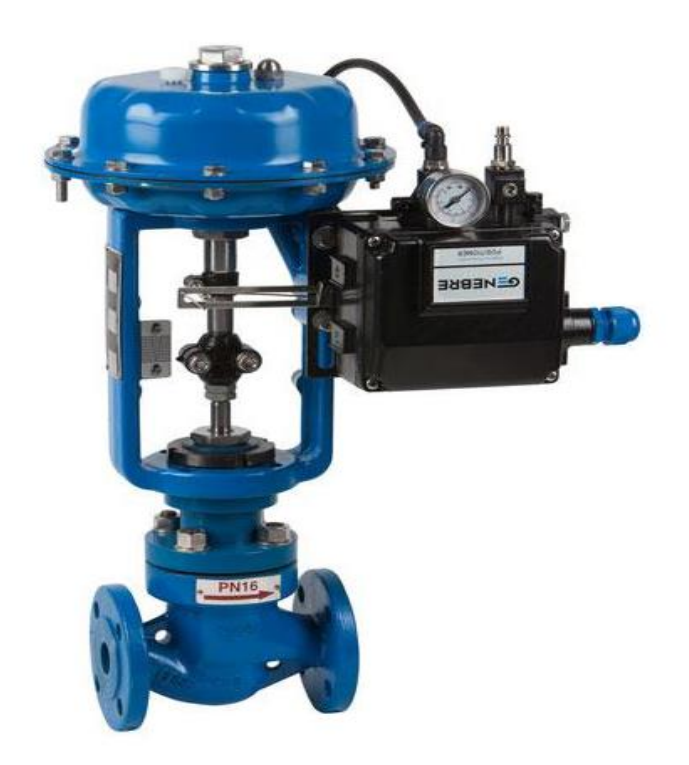

**Figura 1.10 Válvula GENEBRE de 2 Vías.**

<span id="page-28-1"></span>Características:

- Material del cuerpo: ASTM A216 WCB.
- Conexión: Bridas DIN 2543 (PN16).
- Límite de presión: Agua 16 bar a 120ºC.
- Vapor 13 bar a 200ºC.
- Temperatura de Trabajo -20ºC / + 230ºC.

Características del actuador:

 $\blacktriangleright\;$  Tipo a diafragma, simple efecto, normal cerrado Máxima presión de alimentación: 6 bar Estanqueidad: DIN EN 1349 Clase VI (fuga 0)

<span id="page-30-0"></span>**2. Capítulo II Programa PLC y HMI**

#### <span id="page-31-0"></span>**2.1. Características Físicas del tanque de proceso.**

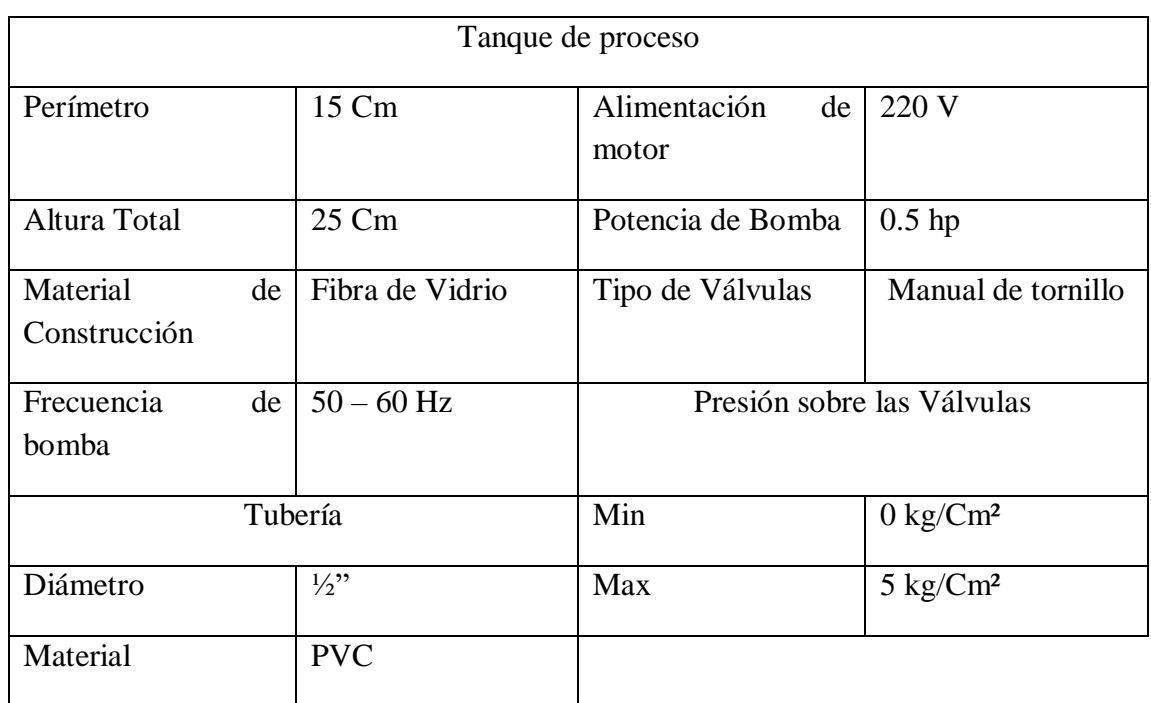

#### **Tabla 2.1 Características Físicas del Tanque.**

#### <span id="page-31-2"></span><span id="page-31-1"></span>**2.2 Constante de tiempo.**

Lo primero que se realiza para el diseño del sistema es una evaluación de la planta, para así poder obtener la ecuación del sistema y su función de transferencia, ya que para este proyecto se toma como ejemplo la maqueta T5555 de AMATROL, la pruebas se realizan con esa base.

Lo primero que se hará será realizar una evaluación del control del proceso.

Para determinar las dimensiones físicas y el tiempo de vaciado del tanque se usaron especificaciones del fabricante, estas se tabulan de la siguiente manera.

| Altura         | Tiempo         | Tiempo         | Tiempo         | Tiempo           | Tiempo         |                |
|----------------|----------------|----------------|----------------|------------------|----------------|----------------|
| (Cm)           | de             | de             | de             | de               | de             | Promedio       |
|                | muestra 1      | muestra 2      | muestra 3      | muestra 4        | muestra 5      |                |
|                | (S)            | (S)            | (S)            | (S)              | (S)            |                |
| 20             | $\overline{0}$ | $\overline{0}$ | $\overline{0}$ | $\boldsymbol{0}$ | $\overline{0}$ | $\overline{0}$ |
| 18             | 10,9           | 11,5           | 12,2           | 11,6             | 11,9           | 11,6           |
| 16             | 22,1           | 23,1           | 25             | 24               | 24,3           | 23,7           |
| 14             | 33,3           | 34,7           | 37,8           | 36,4             | 36,7           | 35,7           |
| 12             | 44,5           | 46,3           | 50,6           | 48,8             | 49,1           | 47,8           |
| 10             | 55,7           | 57,9           | 63,4           | 61,2             | 61,5           | 59,9           |
| $\overline{8}$ | 66,9           | 69,5           | 76,2           | 73,6             | 73,9           | $72\,$         |
| 6              | 78,1           | 81,1           | 89             | 86               | 86,3           | 84,1           |
| $\overline{4}$ | 89,3           | 92,7           | 101,8          | 98,4             | 98,7           | 96,1           |
| $\overline{2}$ | 100,5          | 104,3          | 114,6          | 110,8            | 111,1          | 108,2          |

**Tabla 2.2 Prueba de vaciado de tanque.**

<span id="page-32-0"></span>A continuación, se observa el siguiente grafico el cual contiene los datos tabulados de la altura versus el tiempo promedio de vaciado del tanque, esto permite identificar la constante de tiempo del sistema que está dada por el sensor diferencial de presión que en su manual indica que debe ser al 37% del tanque (20 cm) por lo que la altura correspondiente es 7,4 cm.

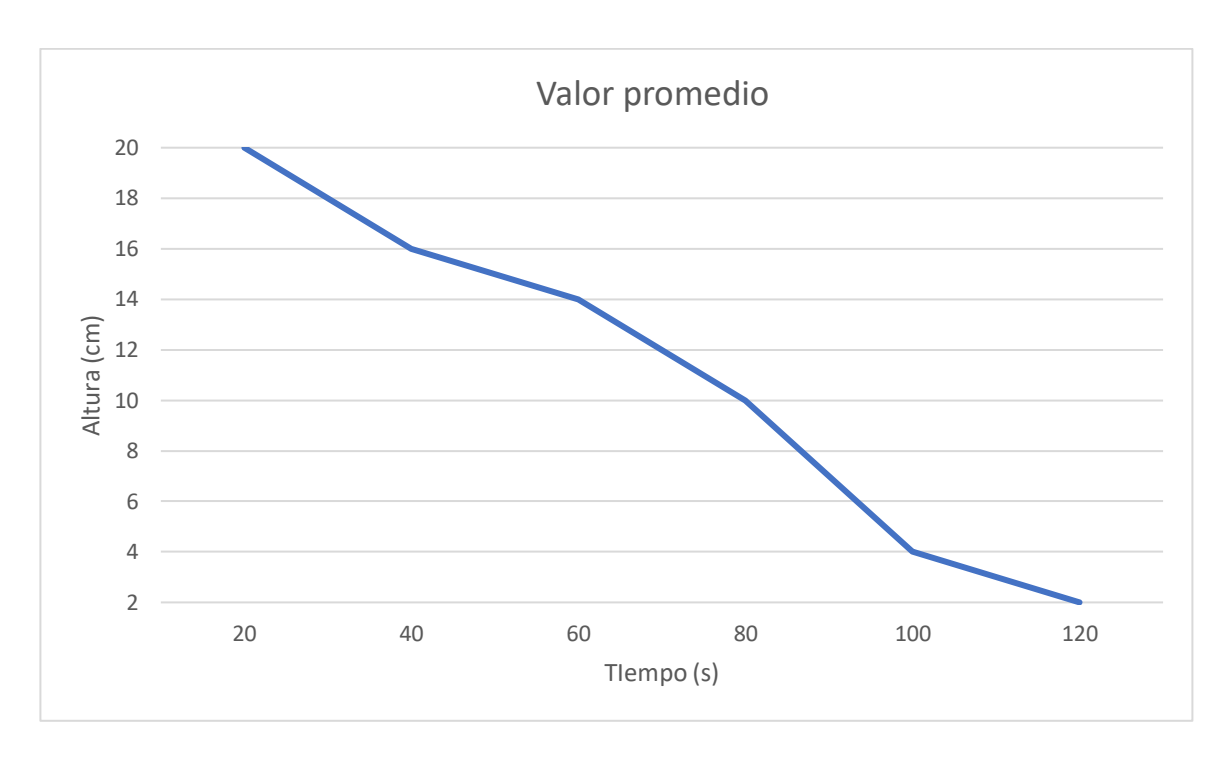

**Gráfico 2.1 respuesta del sistema.**

Para obtener el valor requerido se genera el siguiente programa.

```
H = [20:-2:2];%Variacion de la altura
t=[0 10.9 22.1 33.3 44.5 55.7 66.9 78.1 89.3 100.5]; \Tiempo promedio medido
Ht=0.37*H(1,1);%Altura al 37% de la altura inicial
T1 =interp1(H, t, Ht)
```
#### <span id="page-33-0"></span> **Figura 2.1 Formula para constante de tiempo.**

El valor obtenido es 70,2 segundos, este valor representa la constante de tiempo del sistema.

Ahora con estos valores se puede calcular la constante de resistencia de las válvulas para así poder obtener las ecuaciones del sistema.

Lo primero que se calculará será el radio:

 $P = 2\pi r$ , de tal manera que  $P = 0.15$   $m = 2\pi r$ , don  $P =$  perimetro y  $R =$  Radio

Obteniendo como resultado:

$$
r = \frac{0.15}{2\pi} = 0.0239 \ m
$$

Con el radio ya obtenido, se puede calcular la sección transversal del tanque.

$$
A = \pi r^2
$$
, donde  $A = sección transversal$ ,  $r = radio$ .

$$
A = \pi * 0.0239 = 0,0018 m^2
$$

Como el área transversal del tanque pertenece a la capacitancia del tanque, se puede decir que A=C, con este resultado se logra calcular la resistencia de la válvula a partir de la siguiente expresión t=RC.

$$
t = RC, R = \frac{t}{C}, Donde, R = \frac{70.26}{0,0018} = 3903.3 \frac{s}{m^2}
$$

Como resultado se obtiene que las válvulas ejercen una resistencia hacia el fluido y que esta se vuelve negativa al exceder los 12 PSI de presión de aire dentro del tanque.

Ahora con estos datos se pueden buscar las ecuaciones del sistema.

#### <span id="page-34-0"></span>**2.2 Ecuaciones del sistema.**

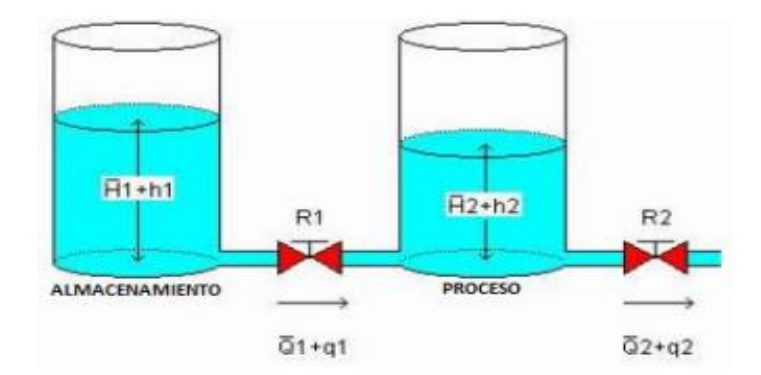

**Figura 2.2 Representación del sistema.**

<span id="page-35-0"></span>El sistema representado en la figura 2.2, es regido por las siguientes ecuaciones.

$$
\frac{H1 - H2}{R1} = q1
$$

$$
\frac{H2}{R2} = q2
$$

$$
C1\frac{an1}{dt} = q - q1
$$

$$
C2\frac{dh2}{dt} = q1 - q2
$$

Al realizar la transformada de la place se obtiene:

$$
\frac{H1(s) - H2(s)}{R1} = Q1(s)
$$

$$
\frac{H2(s)}{R2} = Q2(s)
$$

$$
C1sH1(s) = Q(s) - Q1(s)
$$
$$
C2sH2(s) = Q1(s) - Q2(s)
$$

En las cuales  $Hi(s) = L[hi], Qi(s) = L[qi]$ 

Ahora para estimar la función de transferencia del sistema se hará la siguiente representación:

$$
T(s) = \frac{Q2(s)}{Q(s)}
$$

$$
T(s) = \frac{1}{R1R2C1C2s^2 + (R1C1 + R2C1 + R2C2)s + 1}
$$

Y reemplazando se obtiene que (donde R2=R1/2, C2=C1/2)

$$
T(s) = \frac{1}{6.006s^2 + 3{,}51s + 1}
$$

Se ha obtenido la función de transferencia del sistema.

## **2.3 Desarrollo de programa PLC.**

Para el desarrollo del programa PLC se debe realizar una linealización de los sensores de presión y de presión diferencial para que estos puedan operar con el control PID, que al igual que el control manual permite que puedan operar de manera automática, con ayuda de un comando cíclico en el programa del PLC.

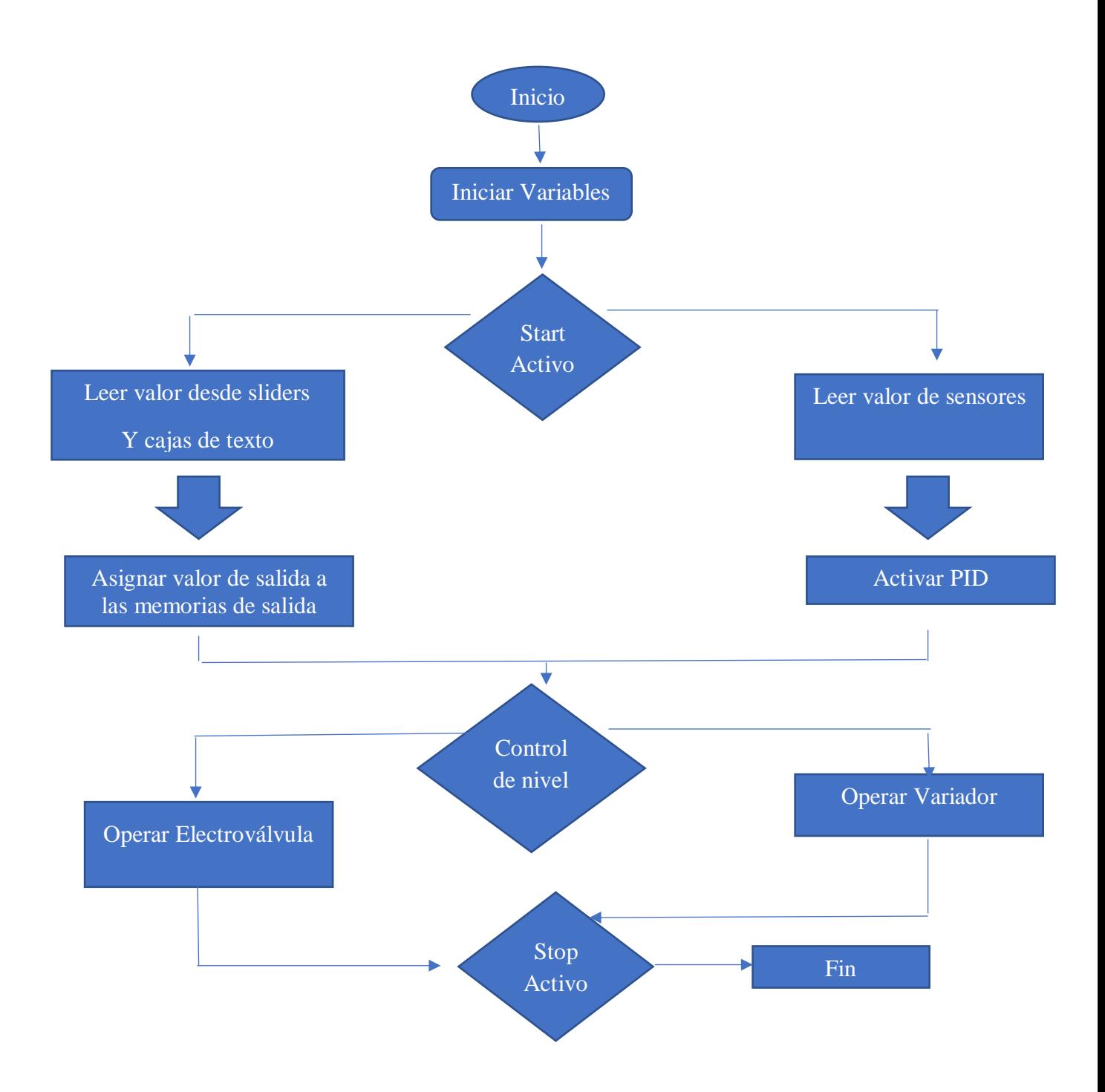

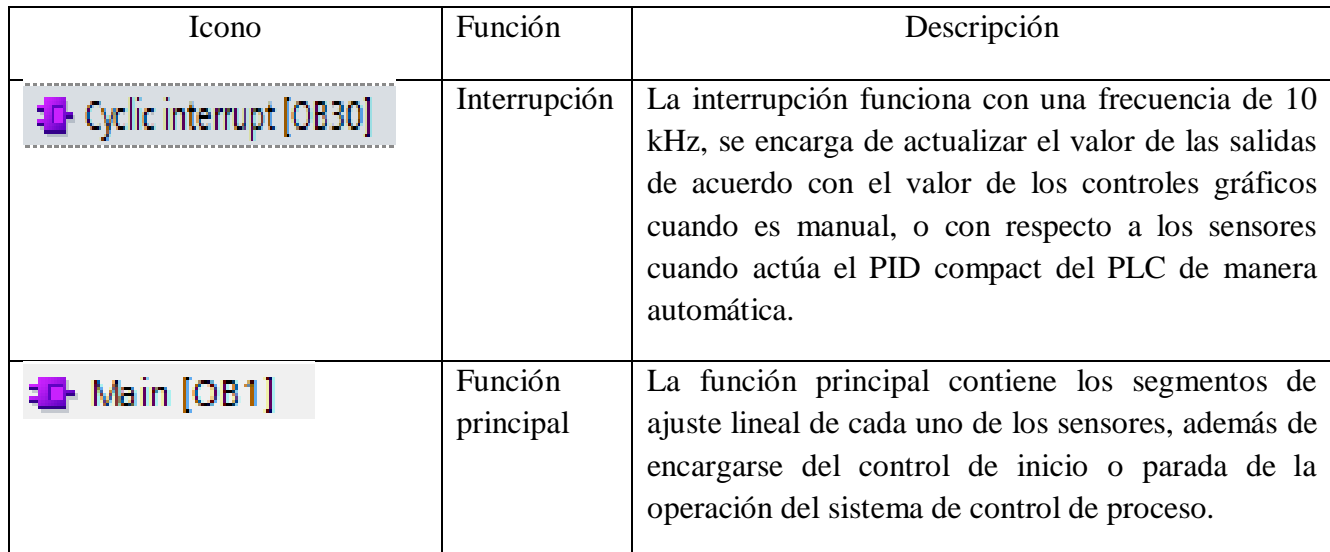

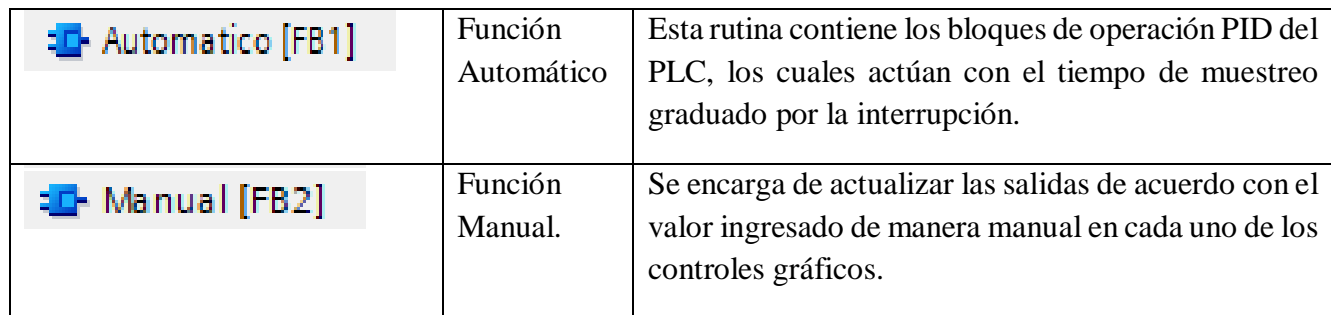

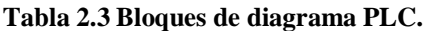

El programa se desarrolla plenamente en programación LADDER, utilizando lógica de contactos tal como se muestra en la siguiente imagen.

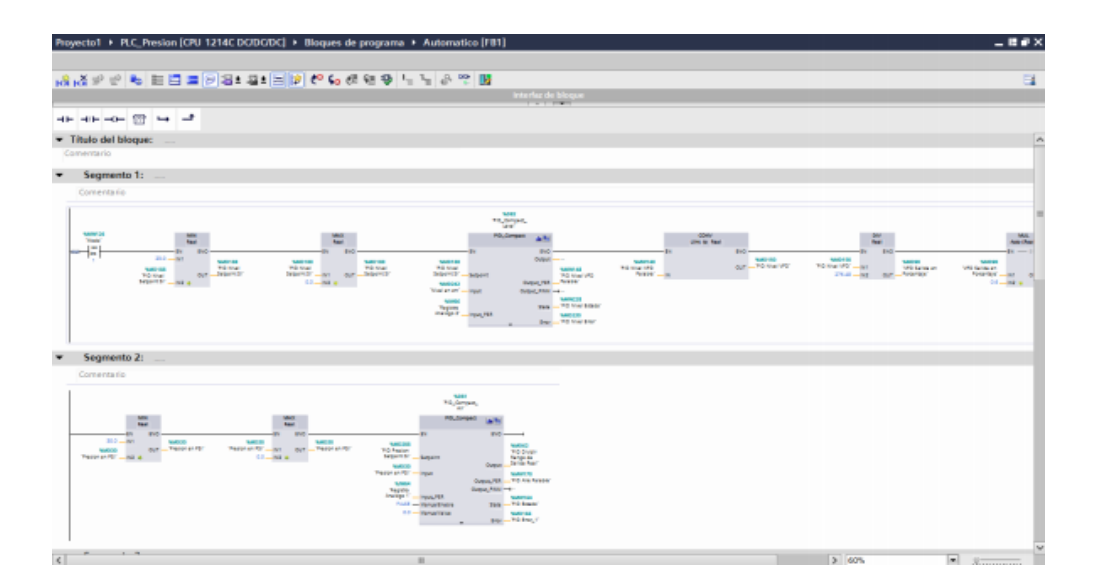

**Figura 2.3 Programación LADDER.**

# **2.4 Diseño de pantalla HMI.**

Para el diseño se utiliza Wincc Basic en TIA Portal V14.

La HMI constara de 4 ventanas, siendo estas las siguientes

### **2.4.1 Pantalla de Inicio.**

En esta pantalla se encuentra una interfaz de bienvenida (Figura 2.4) y a la vez de reconocimiento de usuario, permitiendo al operario poder identificarse dentro del programa (Figura 2.5), el programa está diseñado con dos cuentas de usuario, la primera es de Docente (Figura 2.6) esta cuenta posee características de administrador lo que le da facultades para manejar el programa a la perfección. La segunda cuenta es de alumnos (Figura 2.7), esta está restringida por lo que solo tiene acceso a visualización, lo que no le permite tener facultad de modificar variables o el proceso.

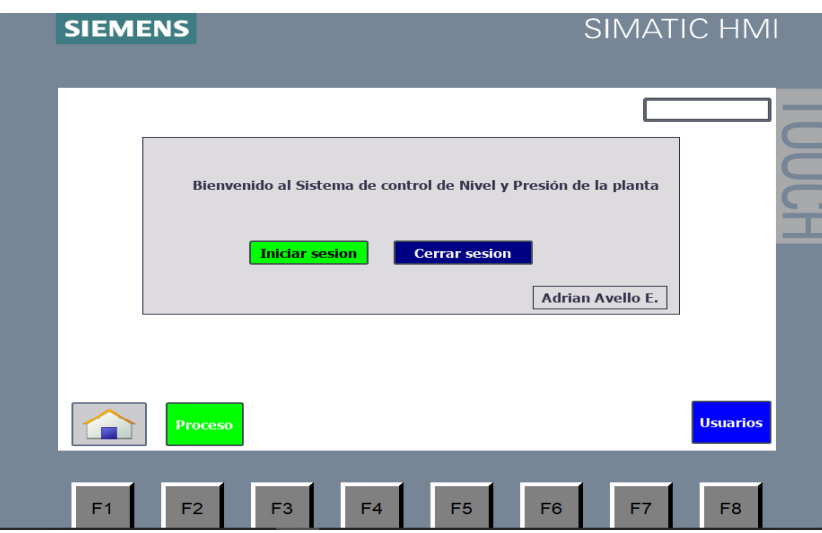

**Figura 2.4 Pantalla de inicio HMI.**

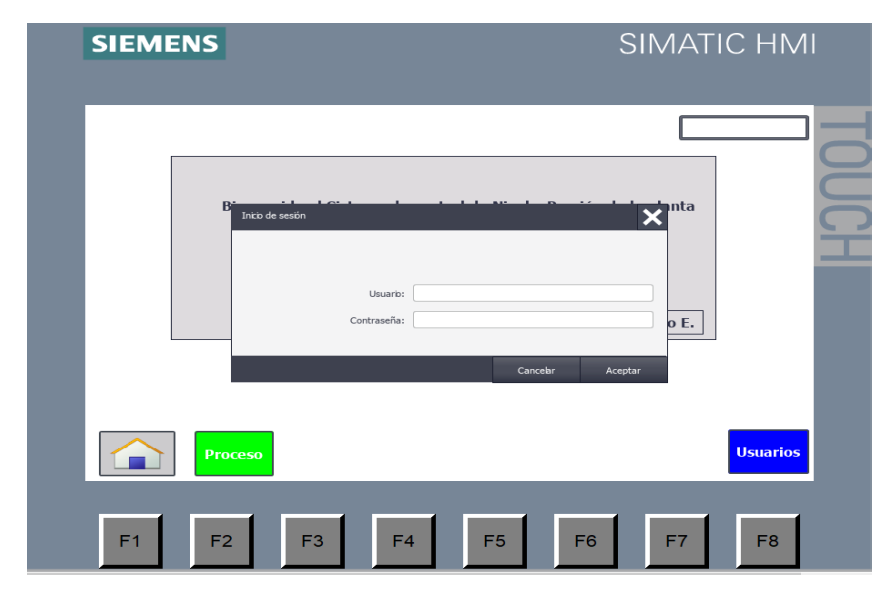

## **Figura 2.5 Inicio de sesión HMI.**

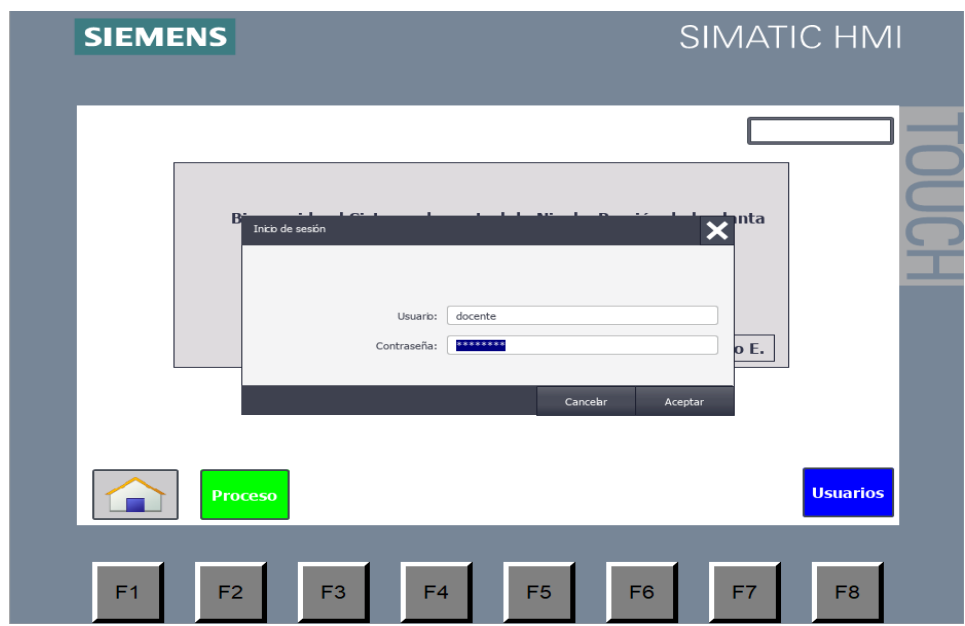

**Figura 2.5 Docente HMI.**

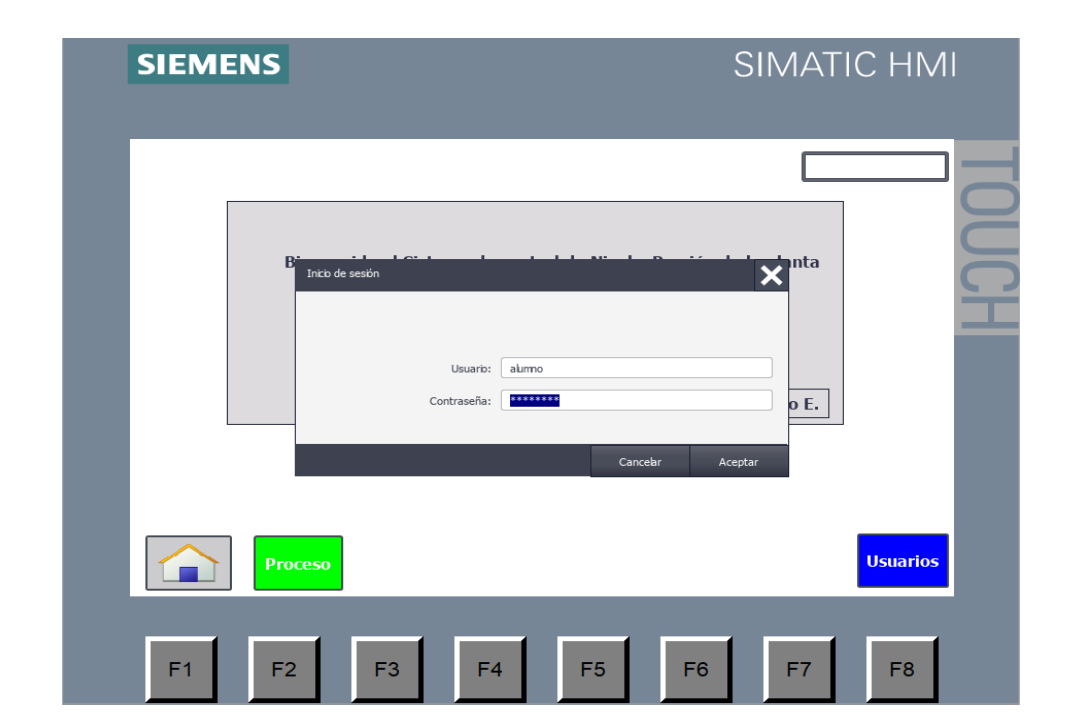

 **Figura 2.6 Alumnos HMI.**

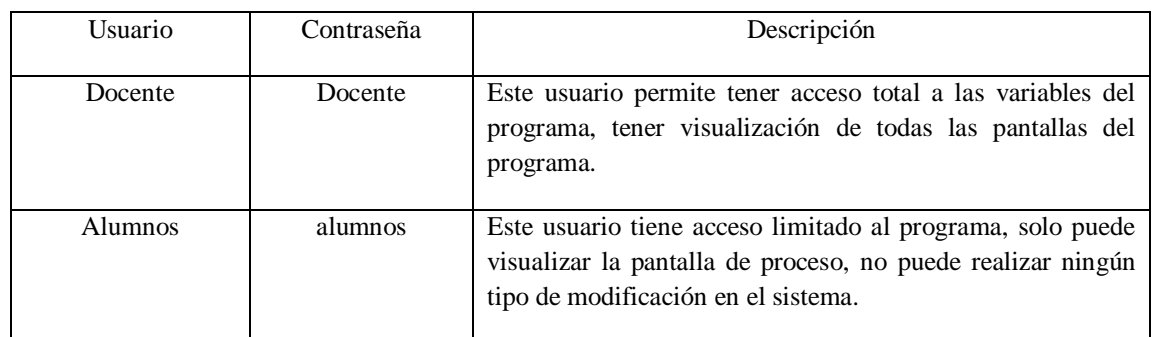

**Tabla 2.4 Descripción usuarios HMI.**

# **2.4.2 Pantalla de Proceso.**

Esta es la pantalla principal del programa, aquí se encuentra un esquema representativo del programa (Figura 2.8), las variables de proceso y los comandos del programa, la pantalla se explica a continuación.

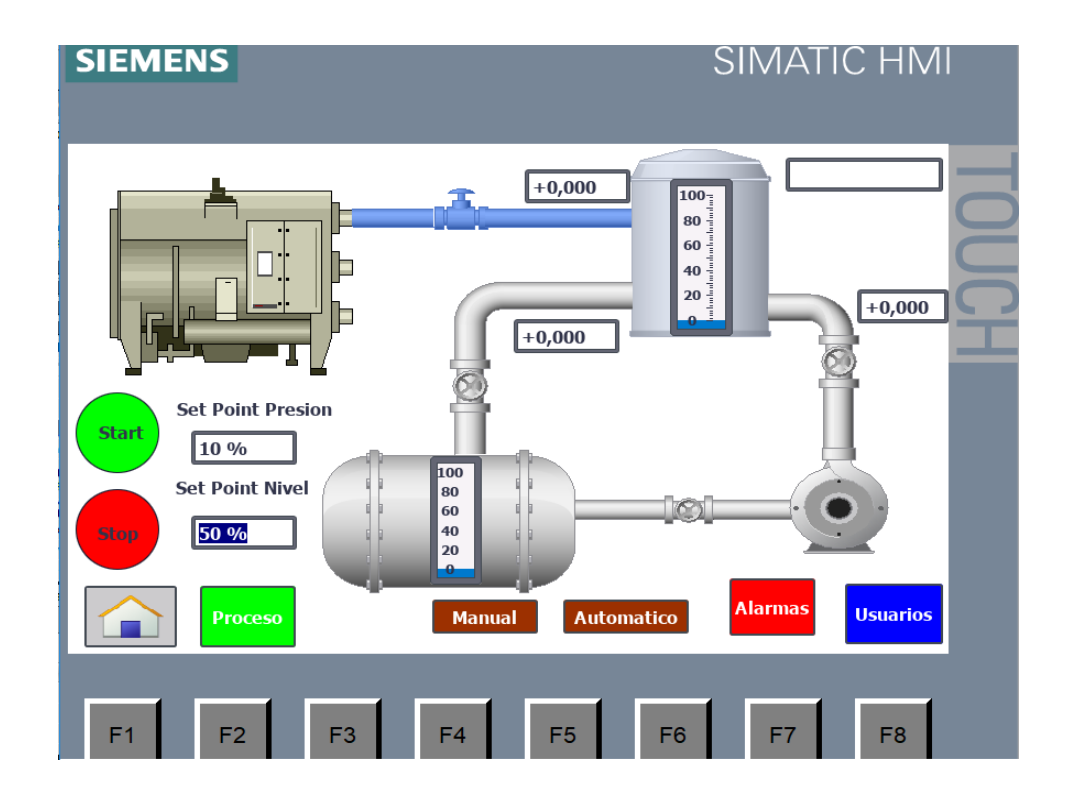

**Figura 2.7 Pantalla de principal o de proceso (Fuente el Autor).**

| Icono                                                              | Función              | Descripción                                                                                                    |
|--------------------------------------------------------------------|----------------------|----------------------------------------------------------------------------------------------------|
| <b>Start</b><br><b>Stop</b>                                        | Partir - Parar       | Mediante estos botones, se logra poner en marcha o<br>abruptamente el programa que<br>se<br>esta<br>parar<br>ejecutando en el PLC.                                                                                                    |
| <b>Set Point Presion</b><br>10 %<br><b>Set Point Nivel</b><br>50 % | Set Point            | Estas funciones permiten al operador ingresar los<br>valores que se desean obtener de la planta.                                                                                                    |
| <b>Automatico</b><br><b>Manual</b>                                 | Manual<br>Automático | Atravez de estos comandos el operador puede cambiar<br>el funcionamiento, iniciando el modo automático o<br>operando de forma manual.                                                                                                    |
| <b>Alarmas</b>                                                     | Alarmas              | Este comando indica cualquier falla en el programa,<br>permitiendo al pulsarlo ingresar a la venta de alarmas.                                                                                                    |
| <b>Usuarios</b>                                                    | Usuario              | Este comando permite ingresar a la venta de usuarios,<br>donde se puede encontrar la información de cada vez<br>que alguien inicio sesión en el programa y así llevar<br>un control de lo que ocurre y de quien ingresa a operar<br>la planta. |
|                                                                    | Inicio               | Este comando permite volver a la pantalla de inicio<br>desde cualquier ventana del programa en el que se<br>encuentre el operario.                                                                                                    |

 **Tabla 2.5 Simbología pantalla HMI.**

# **2.4.3 Pantalla de Alarmas**

Es en esta pantalla en donde se encontrarán todas las interrupciones y fallas que pudo haber sufrido el programa antes, durante y después de estarse ejecutando, así fácilmente se podrá tomar acciones sobre estos sucesos inesperados.

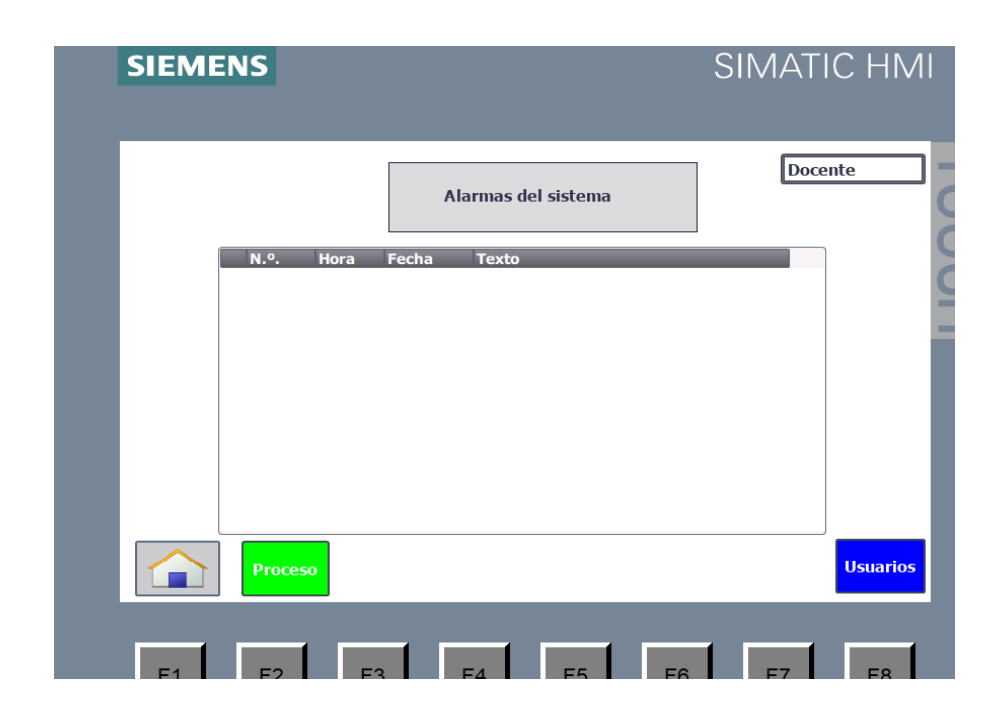

**Figura 2.8 Pantalla de alarmas.**

# **2.4.4 Pantalla de Usuarios.**

En la pantalla de Usuarios, se podrá encontrar toda la información de cada persona que haya iniciado sesión, cuantos minutos estuvo en la sesión a que grupo de usuarios pertenece y los usuarios con atributos de administrados podrán disponer de la facultad de crear u eliminar otras cuentas de usuario.

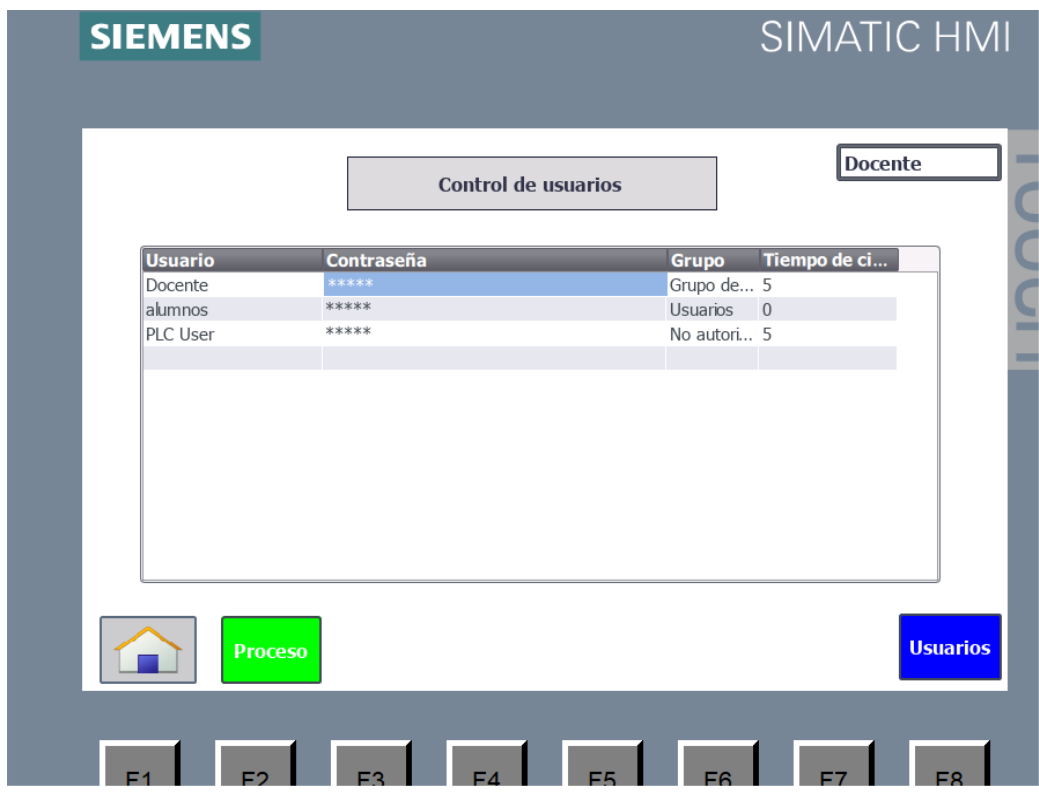

**Figura 2.9 Pantalla de Usuarios.**

**3. Capitulo III Calibración e instrumentos patrones.**

El principal objetivo del proyecto es suplir la falta de conocimientos técnicos en cuanto a trabajos de calibración en terreno se refiere.

Principalmente el objetivo es la calibración con el equipo Beamex MC-5, el cual es un calibrador de lazo muy eficaz y completo.

Para poder entender se debe tener por claro que es calibración y ajuste para luego definir parte por parte el instrumento de patrón.

#### **3.1 Calibración y ajuste.**

Calibración es un proceso de comparación de un instrumento de medición versus un instrumento patrón. Este proceso permite determinar la desviación u error que presenta el equipo de medición de terreno, para así posteriormente poder realizar un ajuste a este equipo.

Para poder llevar a cabo una calibración de debe poseer un equipo de mayor exactitud el cual será utilizado como patrón para identificar la desviación del equipo a calibrar.

En este caso el equipo que se utilizará como instrumento patrón será el Beamex Mc-5

Ajuste es el proceso que se da posterior a la calibración, en donde se requiere eliminar la desviación u error que presenta el instrumento de medición, esto puede darse de diferentes maneras dentro de las cuales encontramos, ajustes mecánicos, electrónicos u de software.

## **3.2. Modos de uso de los Instrumentos Patrones.**

El instrumento patrón que se utilizara es el Beamex – MC5 y para poder hacer una calibración se debe tener dominio sobre el equipo, es por esto que se ha realizado una descripción paso a paso de cómo utilizar las principales funciones del instrumento las cuales más adelante se utilizaran en la calibración.

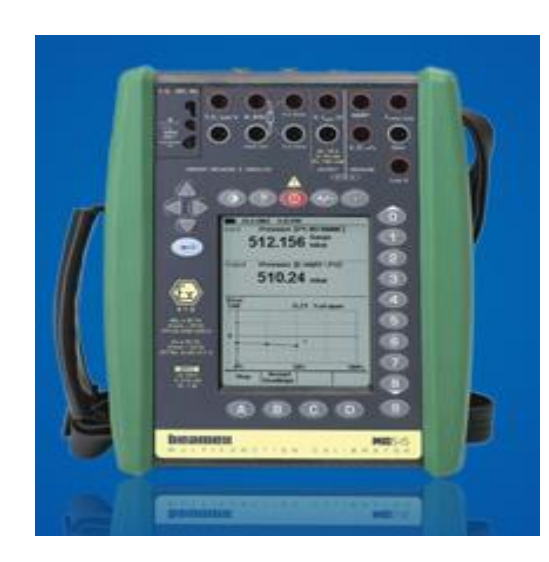

44

**Figura 3.1 Beamex MC-5.**

A continuación, se detallarán las partes del instrumento Beamex MC-5

# **3.2.1 Secciones de operación y conexionado Beamex MC-5.**

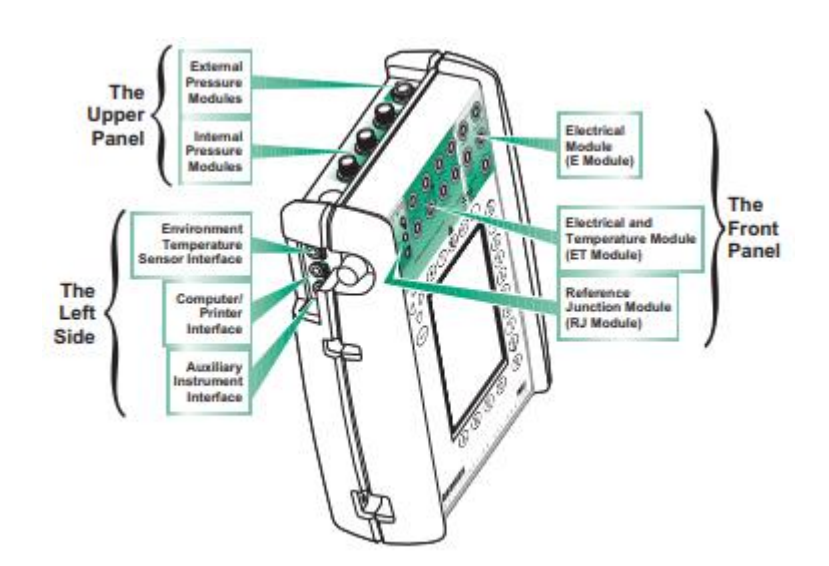

 **Figura 3.2 Beamex MC-5 secciones.**

#### **Panel Superior**

En el panel superior se encuentran 5 ubicaciones para módulos/conexiones los cuales pueden ser usados en módulos de presión externos e internos.

El equipo posee un conector etiquetado como PX1, este conectar estará disponible para conectar módulos de presión externos.

En el MC5 pueden instalarse hasta un máximo de tres módulos de presión internos. Aunque el módulo barométrico reserva el espacio asignado para un módulo de presión interno, no necesita un conector en el panel superior, por lo que este espacio reservado puede usarse, por ejemplo, para el conector de un módulo de presión externo. Los conectores para los módulos de presión internos empiezan desde el Segundo conector a la izquierda. El posible modulo barométrico siempre es el Segundo a la derecha y mide la presión barométrica a través de la conexión en el panel posterior del MC5. Normalmente no es necesario conectar nada en el conector del módulo de presión barométrica. Los módulos de presión internos están marcados como P1 … P3. El módulo barométrico no tiene ninguna abreviatura; en el módulo está escrito el nombre completo. El aire limpio es el medio de presión recomendado para todos los módulos de presión internos. Opcionalmente, pueden usarse líquidos limpios no corrosivos en módulos con un rango de medición de 20 bar/300 psi o más. Evitar el derramamiento de líquidos en el MC5 al conectar/desconectar las mangueras de presión en/de los módulos de presión. Para evitar que se estropee el calibrador, la conexión de las mangueras para la medición de presión debe ser manual (máx. Rotación 5 Nm, aprox. 3.6 lbf ft). Si se precisa el uso de herramientas para asegurar la conexión (típicamente módulos de presión con un rango de presión superior a los 20 bar), aplicar la contra fuerza con una llave en la parte hexagonal del cuerpo del conector. La protección contra sobrepresión de los módulos internos ventea en la parte posterior del calibrador. Debe tenerse precaución cuando se trabaje con presión y módulos de presión.

#### **Parte izquierda**

La parte izquierda del MC5 (ver figura 3.2) tiene tres conectores como se indica a continuación:

Interfase para temperatura ambiente: Este conector es para un sensor opcional de medición de temperatura. Este sensor solo sirve para medición de temperatura ambiental. No debe usarse como un sensor de referencia cuando se calibren instrumentos de temperatura.

Interfase para Computador/Impresora: El conector COMP/PRT puede usarse cuando se conecta a un puerto serie de un PC. El PC puede tener un software de calibración capaz de comunicarse con el MC5, o por ejemplo, un software que puede usarse cuando se actualiza el firmware del MC5. Se puede usar el mismo conductor cuando el MC5 se conecta a una impresora portátil opcional. La impresora puede usarse para imprimir las pantallas de interface de usuario (por ejemplo, los resultados de calibración)

Interface para instrumentos auxiliares: El conector AUX se usa cuando se conecta al MC5 a controladores de presión, baños de temperatura/bloques secos, etc.

#### **Panel frontal**

El panel frontal se divide en 3 módulos, módulo eléctrico (E), módulo ET (eléctrico y de temperatura) y módulo de unión de referencia.

Módulo Eléctrico (módulo E): El módulo E puede medir las siguientes cantidades: tensión, corriente y frecuencia. También puede usarse para controlar pulsos o detectar el estado de un contacto. Adicionalmente, existe la posibilidad de generar corriente y alimentar un instrumento con una fuente de alimentación de 24 VCC. El módulo E también incluye el modem opcional HART, ello permite la comunicación con un instrumento con capacidad HART. Cuando se usa la comunicación HART con juntamente con la fuente de alimentación del MC5, automáticamente se incluye una resistencia interna de 270 Ohm, necesaria para la comunicación HART.

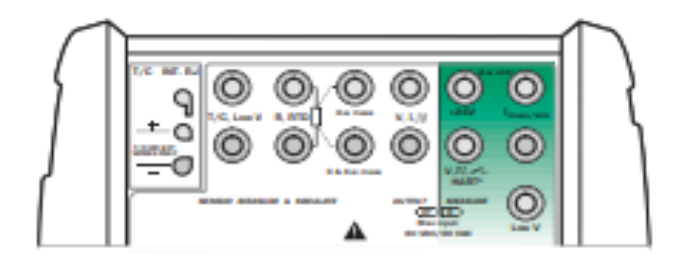

**Figura 3.3 Panel Frontal Modulo eléctrico Hart Beamex MC-5.**

## **Módulo eléctrico y de temperatura (módulo ET)**

El módulo ET está diseñado especialmente para las necesidades de calibración de un instrumento de temperatura. No obstante, no es de uso restringido solamente a instrumento de temperatura porque también puede genera tensión, corriente, frecuencia y pulsos. Capacidad de medición:

• medición de T/C usando la unión de referencia interna o bien los conectores de baja tensión.

• medición de resistencia y RTD.

Capacidad de generación/simulacion:

• Simulación de T/C usando la unión de referencia interna o bien los conectores de baja tensión.

- Simulación de resistencia y RTD.
- Generación de tensión, corriente, frecuencia y pulsos.

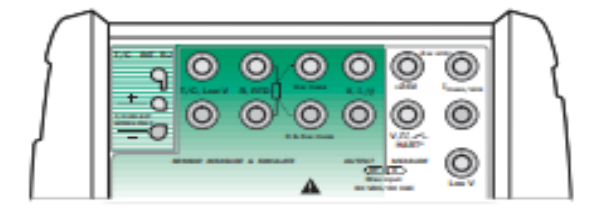

 **Figura 3.4 Panel frontal módulo ET (eléctrico y temperatura).**

#### **Módulo de unión de referencia**

La unión de referencia interna para medición/simulación de T/C es una adición opcional en el módulo ET. Esta especialmente diseñada para el MC5 y por lo tanto es la más adecuada para la compensación de la unión de referencia cuando se calibran termopares o instrumentos conectados a un termopar. El módulo de unión de referencia es adecuado para todos los conectores Standard de T/C y para cables planos. Desaflojar el tornillo de sujeción en la parte izquierda del MC5 antes de conectar cualquier cable/conector con la polaridad indicada en el módulo de unión de referencia. El tornillo de sujeción debe apretarse cuando los cables/conectores están conectados. Es suficiente con apretarlo manualmente. No extraer cables/conectores sin antes Desaflojar el tornillo de sujeción. De lo contrario podría dañarse la superficie de contacto con los conectores.

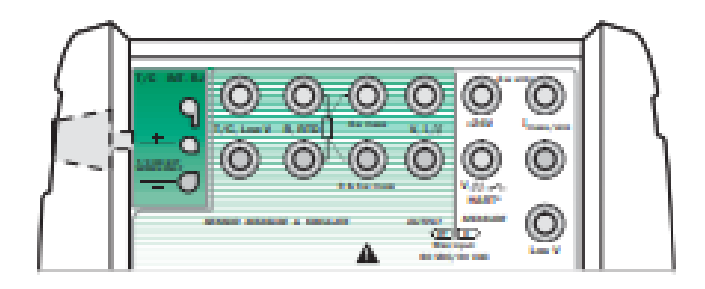

**Figura 3.5 Módulo de unión de referencia.**

**Display y Teclado.**

 $\overline{\phantom{a}}$ 

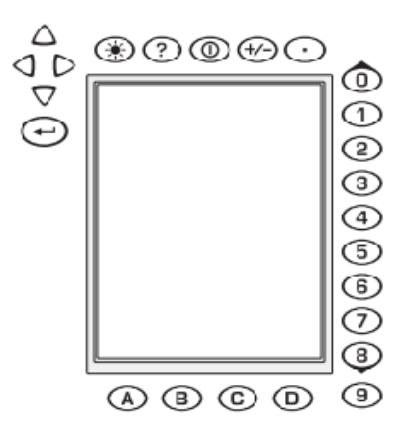

 **Figura 3.6 Display y teclado Beamex MC-5.**

El MC5 dispone de un display (o indicador) retroiluminado desde la parte trasera. La resolución del display es de 240 x 320 píxeles. Para sintonizar el ángulo de contraste/visualización del display:

• Pulsar y mantener apretada la tecla de iluminación.

• Usar las teclas de flecha hacia arriba y abajo para cambiar el ángulo de contraste/visualización. Para ajustar de forma rápida el brillo de la retroiluminación del display: • Pulsar y mantener apretada la tecla de iluminación.

• Use las flechas a la izquierda y derecha para modificar el brillo de la retroiluminación del display.

Los ajustes modificados se guardan automáticamente como ajustes por defecto.

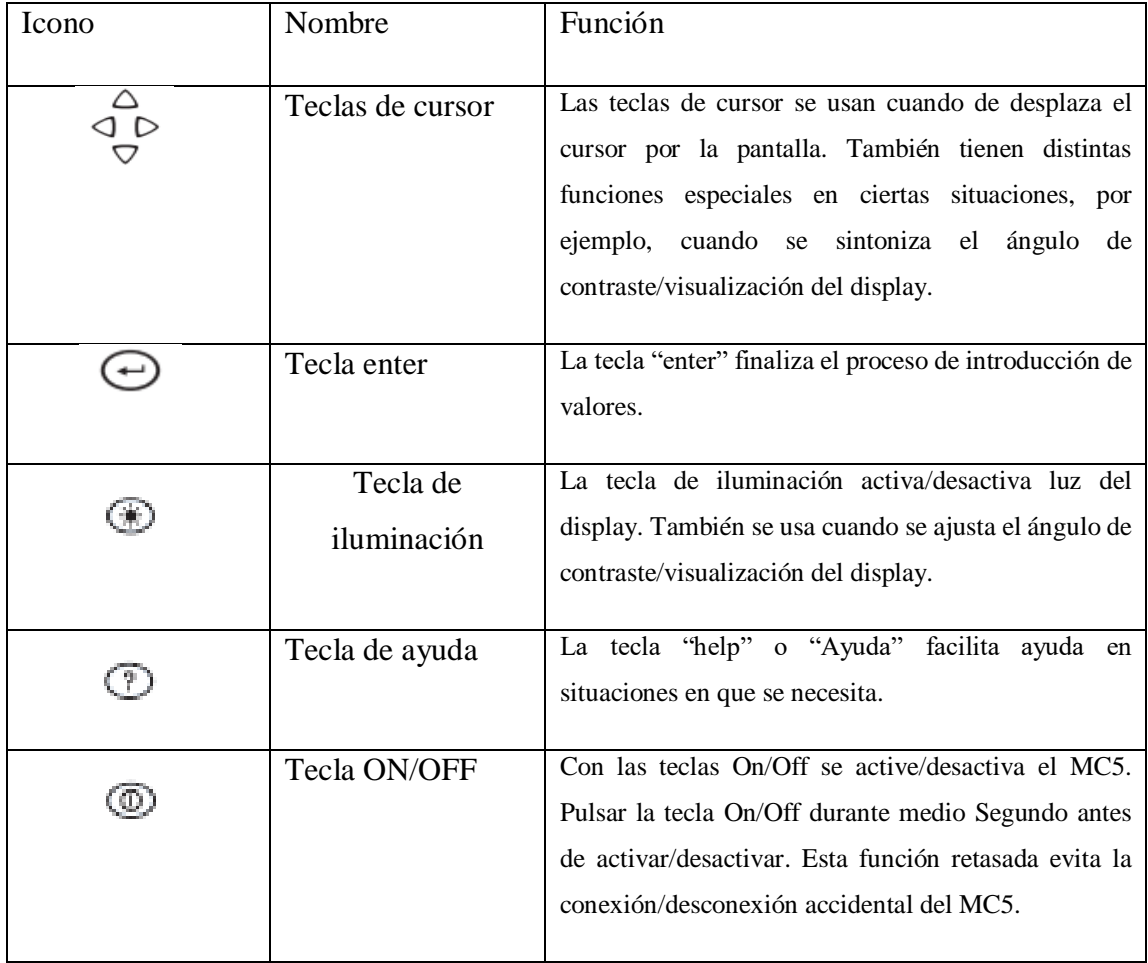

Las teclas del teclado del MC5 están agrupadas de acuerdo con sus funciones, tal como se indican a continuación:

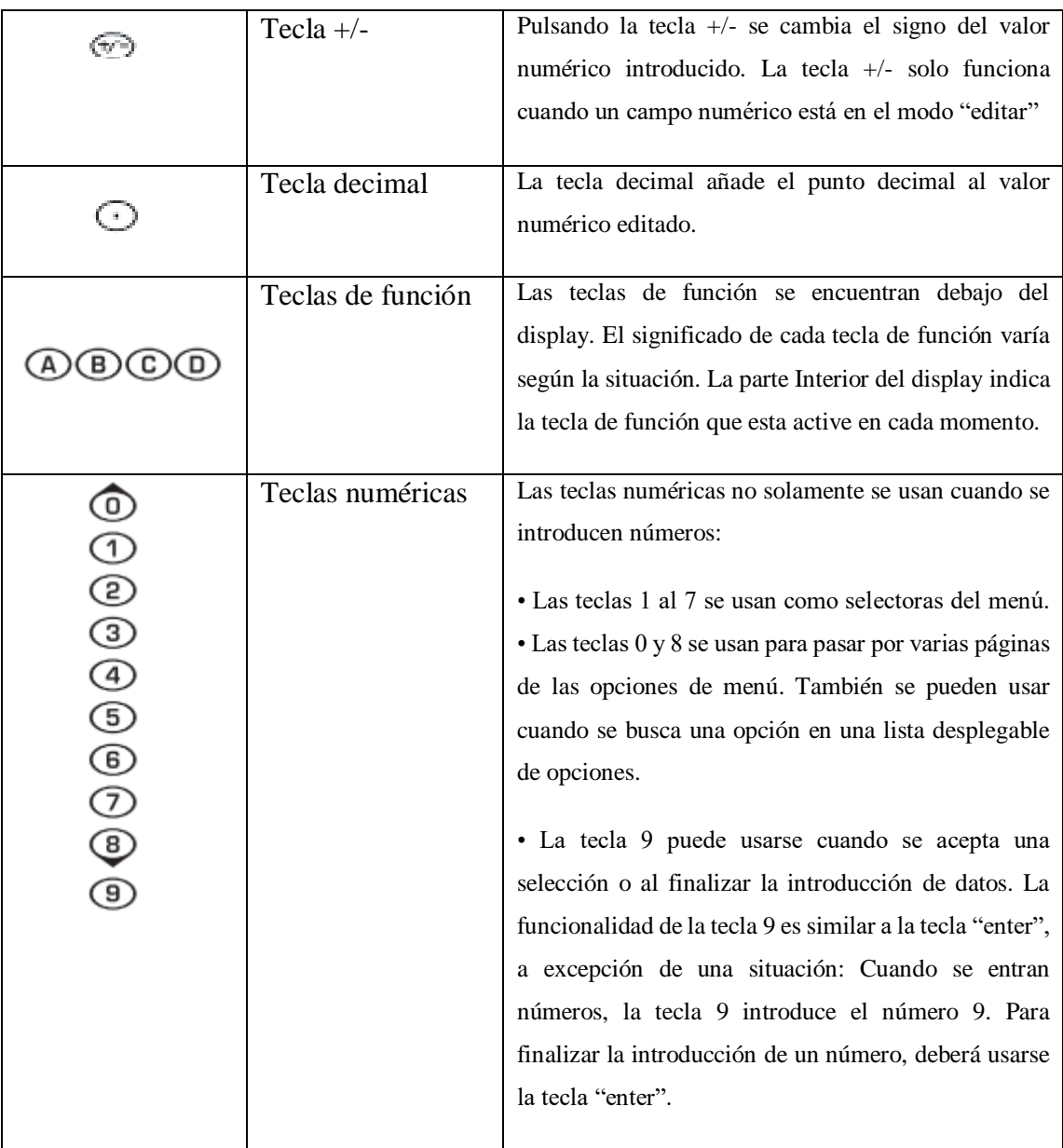

#### **Tabla 3.1 Descripción teclado Beamex.**

Dentro de las principales funciones del Beamex MC-5 es que puede leer y simular diferentes señales de voltaje, corriente, frecuencia, resistencia entre otros.

# **3.2.2 Función de medición del Beamex MC-5**

Como ya se ha mencionado el equipo de calibración Beamex posee muchas funciones de medición y a continuación se detallarán alguna y como realizarlas.

50

### **3.2.2.1 Medición de Presión**

Atravez del equipo de calibración Beamex se puede hacer lectura de dos tipos de mediciones de presión, estas son manométrica y absoluta, estas mediciones se pueden realizar de dos maneras, utilizando los módulos internos o utilizando un módulo externo.

## **Módulo interno**

El equipo posee tres puertos para módulos de presión internos y cada uno posee diferentes rangos de medición de presión.

El software del MC5 se refiere a los módulos de presión de la siguiente forma: Puerto: nombre del módulo, Ej. P1: INT400m lo que significa que hay un módulo interno de presión en el puerto P1 con un rango de presión de 0 a 400 mbar (0 a 6 psi). Los nombres de los módulos internos de presión empiezan con las letras INT. Los nombres también incluyen números y posibles letras adicionales como se indica a continuación:

1. El número define la presión nominal máxima en bar.

2. Si el numero esta seguido de una "m" pequeña, la presión nominal máxima esta expresada en mbar.

3. Si hay la letra adicional C, el módulo de presión es un módulo combinado con una característica para medir también presiones relativas negativas. Ejemplo:

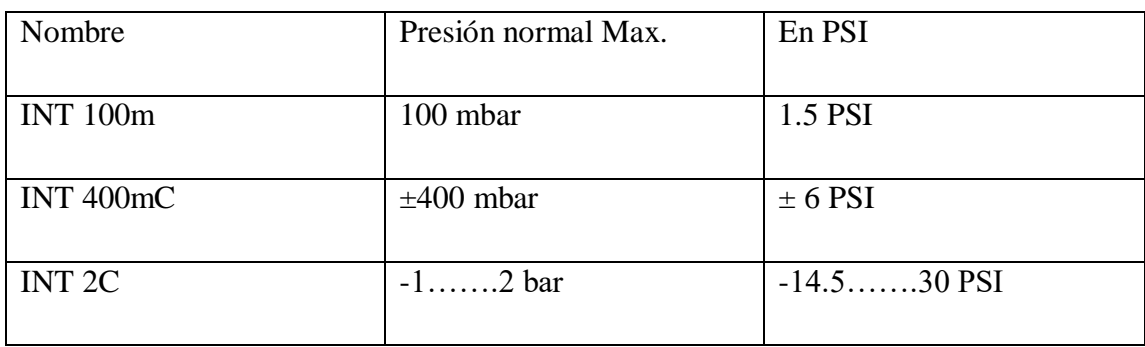

 **Tabla 3.2 Descripción módulos de presión Beamex MC-5 (Fuente el fabricante).**

Notas. Los módulos combinados con una presión nominal máx. Por encima de 1 bar (Ej. INT2C) son capaces de medir presiones negativas hasta un mínimo de -1 bar. Los módulos combinados con una presión nominal máx. Por debajo de 1 bar (Ej. INT400mC) solo son capaces de medir presiones negativas tan bajas como lo sean las positivas. El nombre del módulo interno de presión barométrica es B.

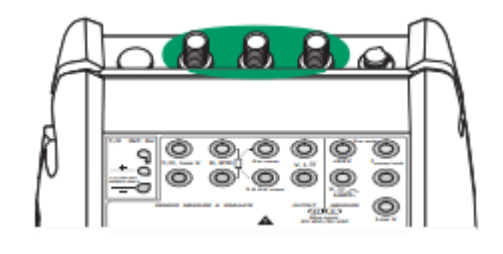

**Figura 3.7 módulos de presión internos.**

Seleccione un Puerto para el módulo de presión interno con un rango de medición adecuado y con capacidad para medir el tipo de presión requerida:

Puerto P1: INTxxxx,

P2: INTyyyy o

P3: INTzzzz.

## **Módulo externo**

El equipo posee un puerto para conexión de módulos de presión externos. Tal como se detalla en la figura 3.7

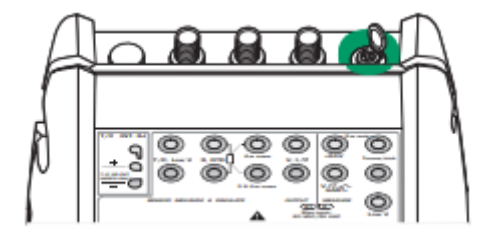

**Figura 3.8 puerto para módulo de presión externo.**

Los módulos externos de presión más nuevos tienen un nombre que empieza con las letras EXT. El nombre incluye número y posiblemente una letra adicional, similar a los módulos internos (no aplicable a los XPM viejos).

Cabe mencionar que los transmisores o convertidores de presión usados para las mediciones de caudal disponen normalmente de la opción de cálculo de raíz cuadrada. Para que puedan realizar correctamente el cálculo de error en porcentaje seleccionar "raíz cuadrada" como la función de transferencia.

## **3.2.2.2 medición de corriente**

Cuando se ocupa una fuente alimentación externa se debe usar los siguientes puntos de conexión.

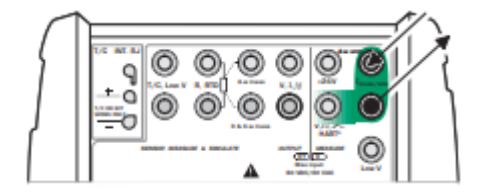

 **Figura 3.9 Medición de corriente con fuente externa.**

Cuando se realiza una medición con la fuente de alimentación interna se debe conectar en los siguientes puntos.

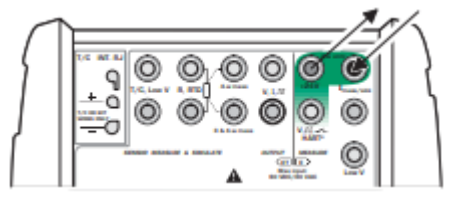

 **Figura 3.10 Medición de corriente con fuente interna.**

## **3.2.2.3 Medición de Voltajes**

El Módulo E cuenta con terminales para medición de bajo voltaje dentro del rango de ±1 V y terminales para medición dentro de un rango de ±50 V. El Módulo ET también cuenta con terminales para medición de bajo rango con un rango de ±500 mV. Las terminales del módulo ET también puede ser usado cuando se realicen mediciones/simulaciones de termopares usando una unión de referencia externa.

### **Medición de bajos Voltajes**

Seleccione ya sea la función /puerto ET: LowV(med.) o E: LowV(med.) y selecciónelas unidades apropiadas. Las siguientes imágenes muestran las terminales activas para ambos puertos disponibles.

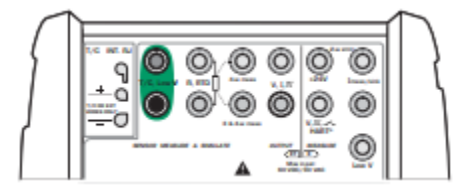

 **Figura 3.11 Conexión ± 500 mV.**

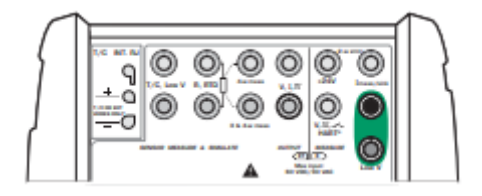

 **Figura 3.12 Conexión ± 1 V.**

La medición de tensión baja puede usarse para la medición de termopares estándar. La temperatura será mostrada en milivolts y se necesitará una tabla para convertir los milivoltios medidos al valor de temperatura correspondiente. En este caso, use cable de extensión de cobre para conectar los termopares no estándar a las terminales del MC5.

#### **Medición de tensiones de hasta ±50 V.**

Seleccionar la función/puerto E: V(meas) y elegir una unidad adecuada.

 **Figura 3.13 Conexión ± 50 V.**

## **3.2.2.4 Medición de resistencias.**

Los terminales para la medición de resistencia están ubicados en el módulo ET.

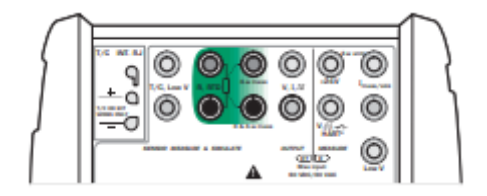

**Figura 3.14 Medición de resistencia.**

Los dos terminales a la izquierda se usan en sistemas de 2 hilos. El MC5 comprueba automáticamente la conexión y muestra el sistema de conexión encontrado (2-hilos, 3 hilos o 4-hilos) en la ventana de medición.

Si el valor de la resistencia medido es infinito o muy alto (> 4000 ohm), el texto "+OVER" será mostrado en la ventana de medición. Esto significa que el circuito está abierto o la conexión es incorrecta. Una conexión errónea puede ser la causa de lecturas erróneas, típicamente muy baja. Si es necesario, use la medición de ohm de 2 hilos para checar el conexionado antes de la conexión final.

Estas son algunas de posibilidades de medición que se pueden realizar con el Beamex MC-5.

A continuación, se hace referencia a la capacidad de simulación/generación del Beamex MC-5.

### **3.2.3 Función de simulación/generación del Beamex MC-5.**

El MC5 es capaz de realizar las siguientes funciones:

- Generación de tensión.
- Generación de corriente.
- $\triangleright$  Generación de frecuencia y pulsos.
- $\triangleright$  Simulacion de termopar.
- $\triangleright$  Simulación de RTD y resistencia.

### **3.2.3.1 Generación de Voltaje.**

El módulo ET tiene terminales para la generación de tensión dentro del rango  $\pm 12$  V y terminales para l simulación de un sensor de tensión baja con el rango ±500 mV. Los terminales de baja tensión también se usan cuando miden/simulan termopares que usan una unión de referencia externa.

Si la resistencia del círculo externo en generación de tensión es muy baja (cortocircuito evidente) se mostrará el mensaje "O LOAD" hasta que la carga sea razonable.

#### **Generar tensiones de hasta ±12 V.**

Seleccionar la Función/puerto ET: V(gen) y elegir una unidad adecuada.

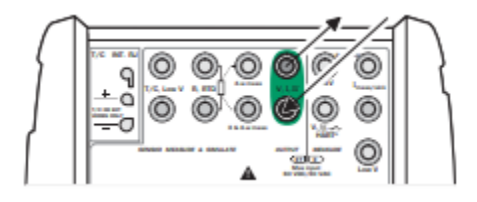

 **Figura 3.15 Conexión para generación ± 12 V.**

El MC5 muestra en la ventana seleccionada el valor fijado y el valor medido internamente para la tensión generada. La corriente máxima de salida depende del nivel de tensión de la siguiente forma: 10 mA si la tensión está dentro de ±10 V o 3 mA si la tensión esta fuera de ±10 V.

# **Generación de tensión baja**

Seleccionar la Función/puerto ET: LowV(sim) y elegir una unidad adecuada. La corriente máxima de salida es de 5 mA.

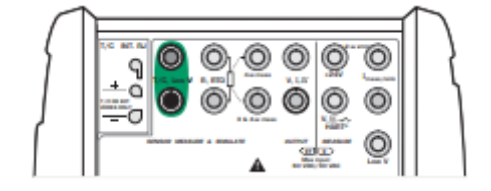

**Figura 3.16 Generación baja tensión.**

El MC5 muestra en la ventana seleccionada el valor fijado y el valor medido internamente para la tensión generada.

La generación de tensión baja puede usarse cuando se calibran instrumentos con entrada de milivolts. También puede usarse para simular termopares especiales no definidos en el MC5. Si se simulan termopar en modo milivolts, la temperatura debe convertirse en milivolts de forma manual.

# **3.2.3.2 Generación de Corriente.**

El MC5 puede generar corriente con ambos módulos E y ET. Como adición, el módulo E puede usarse tanto en el modo fuente como en el modo pasivo.

## **Uso de los terminales de salida del módulo ET.**

Cuando se genera corriente desde los terminales de salida del módulo ET, seleccionar Función/Puerto opción ET: I(gen). El siguiente grafico muestra los terminales activos:

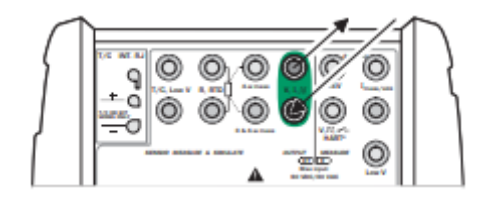

**Figura 3.17 Generación desde módulo ET.**

Si se usan de forma simultánea los terminales de salida del módulo Et y algunos de sus terminales de medición, no hay aislamiento galvánico entre el circuito de medición y la generación de corriente. La tensión entre los conectores de salido del módulo ET está limitada a ±15 Volts. No hay posibilidad de pasividad en el módulo ET.

#### **Uso de los terminales de salida del módulo E.**

Cuando se genera corriente desde los terminales de salida del módulo E, se puede usar la fuente de alimentación de 24V. Del MC5 (modo fuente), o bien usar una fuente de alimentación externa y dejar que el MC5 controle la corriente (modo pasivo).

Terminales activos en el modo fuente (debajo):

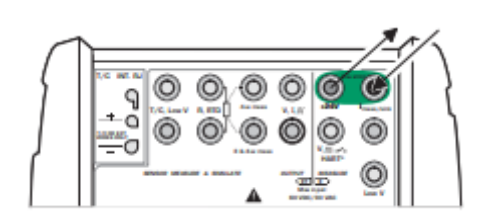

59

**Figura 3.18 Generación en modo Fuente.**

Terminales activos en el modo pasivo (debajo):

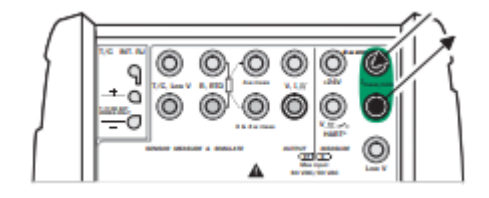

**Figura 3.19 Generación en modo Pasivo.**

## **3.2.3.3 Generación de Frecuencia.**

Los terminales de generación de frecuencia esta ubicados en el módulo ET.

Comprobar también los ajustes Unidad y Forma de Onda. El MC5 genera una onda senoidal o cuadrada con la amplitud y frecuencia definidas. La senoidal solo puede generarse por encima de los 40 Hz. Cuando se genera una onda cuadrada, el nivel de salida de c.c. puede configurarse como simétrica o simétrica positiva.

El rango de ajuste de amplitud (Vpp) es: 0.01 V a 12 V.

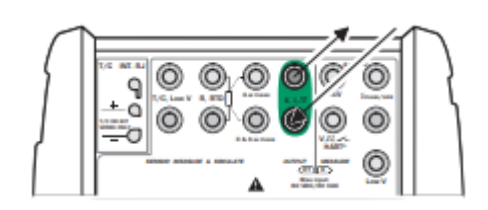

**Figura 3.20 Puntos de generación de frecuencia.** 

#### **3.2.3.4 Simulación de RTD y Resistencia.**

El MC5 imita la RTD o la resistencia a medir por el instrumento bajo comprobación. El instrumento genera la corriente para la medición de resistencia. El MC5 controla la tensión existente en sus terminales de forma que la resistencia (ratio de tensión a corriente) corresponde a la temperatura o resistencia simulada. El MC5 puede simular valores de resistencia de 1 a 4000 ohm.

Los terminales para la simulación de RTD y resistencia están ubicados en el módulo ET.

El valor de resistencia correcta esta entre los terminales de simulación de resistencia del calibrador. Del instrumento receptor depende el uso de la conexión de 2,3 o 4 hilos. Solo deben usarse los dos terminales a la izquierda R, RTD con cada opción de conexionado. Conectar el tercer hilo en los terminales R, RTD en la parte inferior izquierda y el cuarto en los terminales R, RTD en la parte superior izquierda.

En la simulación de RTD y resistencia, el MC5 mide la corriente de medición de resistencia. Si la corriente es muy alta no podrá, similar el valor de resistencia correcto. En este caso mostrara el mensaje "H.CURR" (corriente alta). De la misma forma, si la corriente de medición es tan baja que puede afectar a la precisión, mostrara el mensaje "L.CURR" (corriente baja). Para el funcionamiento preciso de la electrónica de simulación, es necesario que la corriente suministrada por el instrumento en comprobación no varié rápidamente. El resultado de la simulación no es preciso si el instrumento usa corriente alterna. Si se usa corriente de medición de pulsos, debe esperar unos milisegundos para iniciar la medición después de ajustar la corriente.

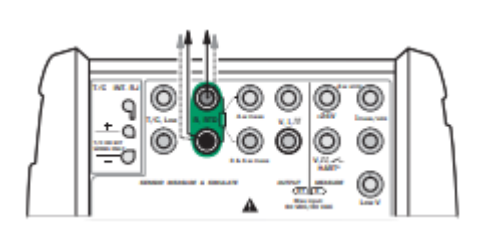

61

**Figura 3.21 Simulacion de RTD.**

### **3.2.3.5 Simulación de termopar.**

El MC5 es capaz de imitar un termopar a ciertas temperaturas. Esta propiedad se denomina simulación de termopar. Permite la comprobación y calibración de los indicadores, registradores, transmisores de temperatura y de otros equipos relacionados con la medición de temperatura con un sensor termopar. En la simulación de termopar, el termopar original se desconecta del instrumento bajo comprobación y se sustituye por el MC5. Para el instrumento en comprobación, aparece como un termopar a la temperatura definida. Los terminales para la simulación de termopar esta ubicados en el módulo ET.

Si se cortocircuita la salida de simulación termopar, el MC5 intentara mantener la tensión incrementando la corriente de salida. Si se abre el circuito nuevamente, la tensión de salida inicial es muy alta, pero rápidamente retorna al nivel correcto. Este pico de tensión puede estropear componentes en el circuito, asegurarse de que el circuito no se pueda cruzar o proteger el circuito contra sobre tensiones. Por esta misma razón, siempre seleccionar 0°C de salida cuando se conecte el circuito.

#### **Unión de referencia interna.**

El módulo de unión de referencia interna del MC5 es un módulo opcional. Para usarlo, seleccionar función/puerto ET: TCi(sim). Automáticamente se seleccionará interno como método de compensación de la unión de referencia.

| ÷<br><b><i>BASHING</i></b><br>4.9 |  |
|-----------------------------------|--|
|                                   |  |

**Figura 3.22 Simulacion desde unión interna.**

#### **Unión de referencia externa.**

Para usar una unión de referencia externa, seleccionar función/puerto ET: TCx(sim) y escoger uno de los métodos disponibles de compensación de la unión de referencia: tecleada, 0°C o sensores RTD disponibles.

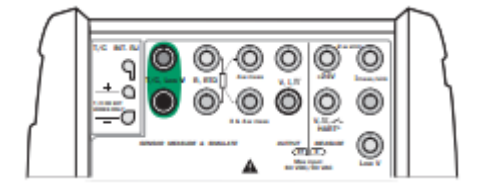

 **Figura 3.23 Simulacion desde unión externa.**

Estas son algunas de las funciones más esenciales y que más uso se da en cuanto a calibraciones se refiere. El beamexMC-5 es un instrumento muy completa y con muchas funciones para diferentes usos, además posee capacidad de insertar módulos externos convirtiéndolo en uno de los principales calibradores en la industria.

Para efectos del proyecto el equipo Beamex será acompañado por un módulo de presión externo, la bomba de presión PGC.

## **3.2.4 Bomba de presión/vacío PGC Beamex**

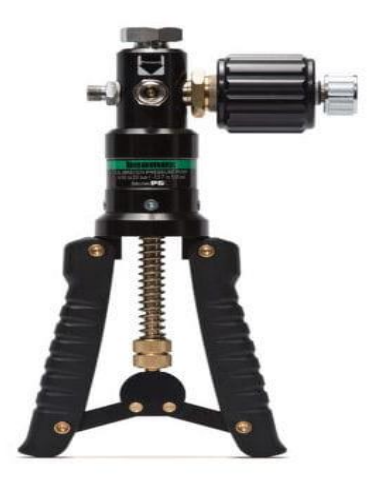

 **Figura 3.24 Bomba de presión/vacío PGC Beamex.**

La bomba de presión/vacío PGC es un instrumento de calibración capaz de levantar hasta 50 bar equivalentes a 725 PSI y capaz de generar -0,95 bar equivalentes a -13,7 PSI de vacío, posee un selector manual para elegir si desea levantar presión o generar vacío y un ajuste fino para hacer más fácil la manipulación y lograr el set point deseado.

**4. Capitulo IV Programa de Calibración.**

El siguiente capítulo se expone como realizar calibraciones a los instrumentos instalados en la maqueta (sensor diferencial de presión).

#### **4.1 Calibración de Sensor diferencial de presión.**

Lo primero que se debe realizar en una calibración es chequear el instrumento, sensor, transmisor o lo que se quiera calibrar y realizar un levantamiento de sus características básicas, esto se realiza mediante el llenado del certificado de calibración un documento en donde se toman todas las bases técnicas y se anotan las mediciones obtenidas, dando un resultado objetivo acerca del instrumento, es aquí en donde se expresa si la calibración del instrumento es la adecuada o se le debe realizar un ajuste.

Es fundamental el llenado del certificado de calibración ya que este es el único registro de este proceso, y es en donde queda estipulado el nombre del calibrador del o los equipos patrones utilizados en este proceso.

Normalmente el llenado de este se da en el laboratorio de calibración en el momento en que se está realizando la calibración, es fundamental que esta información se traspase para así tener un seguimiento del equipo y poder realizar intervenciones programadas para resolver el error en la medición del equipo y así no afecte al proceso.

### **4.1.3 Calibración y llenado de certificado de calibración.**

El instrumento para calibrar es el siguiente:

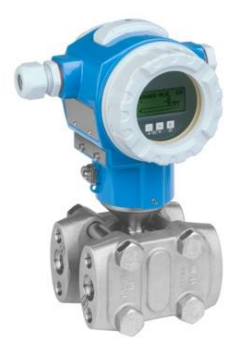

**Figura 4.1 Transmisor de presión diferencial Endress+Hauser DELTABAR PMD75.**

Este instrumento E+H PMD75 posee un rango de 0 a 40 bar, lo primero que se debe obtener son el span y realizar un escalamiento porcentual de tal forma que 0 es 0% y 40 es 100%

| Rango  | Porcentaje |
|--------|------------|
| 0 bar  | 0%         |
| 10 bar | 25%        |
| 20 bar | 50%        |
| 30 bar | 75%        |
| 40 bar | 100%       |
|        |            |

**Tabla 4.1 Tabla escalamiento de rango.**

El span se debe calcular según la siguiente formula:

 $Span = Rango$   $Max. - Rango$   $Min.$ 

Por lo tanto, el span seria:

 $Span = 40$   $bar - 0$   $bar = 40$   $bar$  span.

Los primero es des energizar el equipo y desconectarlo del proceso, A continuación se debe conectar la bomba de presión PGC, la conector del centro de la bomba debe conectarse a la toma de alta presión del transmisor, y la toma de baja debe quedar al presión atmosférica, luego el conector superior de la bomba debe conectarse al instrumento calibrador, en el conector de presión interna 1, posterior a esto se debe energizar el transmisor, conectándolo a la fuente de alimentación de 2Vdc, una vez energizado y encendido, procedemos a conectar el instrumento de calibración Beamex, en los puntos de medición y comunicación HART, posterior a esto se debe cambiar el modo en el equipo Beamex, se va a menú<calibración<presión, la pantalla se dividirá en tres partes, una donde indicara la medición de la bomba en bar, otra la medición del instrumento leyendo la señal en mA y la tercera indicara el error del instrumento en un gráfico.

Ahora se debe realizar el escalamiento del instrumento y su igualación a la señal Hart de 4 a 20 mA.

| Rango | Porcentaje | Hart           |
|-------|------------|----------------|
| (bar) | $(\% )$    | (mA)           |
| 0     | 0          | $\overline{4}$ |
| 10    | 25         | 8              |
| 20    | 50         | 12             |
| 30    | 75         | 16             |
| 40    | 100        | 20             |
|       |            |                |

 **Tabla 4.2 Tabla escalamiento con señal HART.**

Una vez realizado el escalamiento se procede a comenzar con la calibración.

Al momento de realizar la calibración el transmisor debe estar desconectado del proceso la toma de baja del transmisor denominada en el equipo como Low (L) debe estar con un tapón que corresponda a la medida y la toma de alta presión denominada High (H) en el sensor, debe estar conectada a la salida superior de la bomba de presión.

Lo primero es realizar el conexionado del equipo de medición y el instrumento calibrador. Se debe conectar desde la conexión hart del instrumento calibrador al transmisor de la siguiente manera.

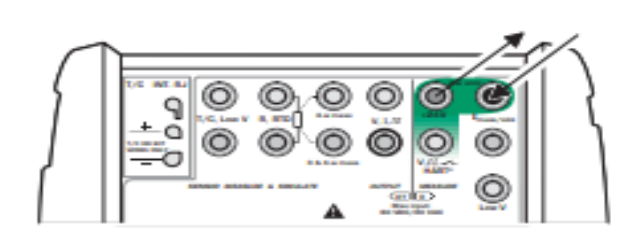

**Figura 4.2 Conexión hart desde Beamex MC-5**

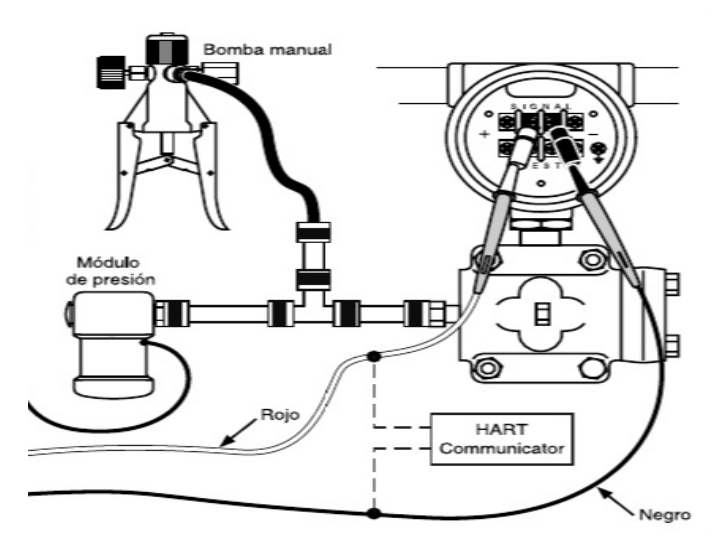

**Figura 4.3 Conexión bomba y hart en transmisor.**

Luego de esto se debe conectar la bomba de presión al instrumento calibrador tal como se indica en la figura 4.2.

Al momento de realizar la calibración el transmisor debe estar desconectado del proceso la toma de baja del transmisor denominada en el equipo como Low (L) debe estar con un tapón que corresponda a la medida y la toma de alta presión denominada High (H) en el sensor, debe estar conectada a la salida superior de la bomba de presión.

- $\triangleright$  Lo primero es llevar la bomba de presión a 0 bar, en donde el calibrador Beamex, debe indicar en la pantalla de la medición de la bomba 0 bar, en la medición del instrumento 4 mA y en el display del transmisor debe indicar 0 bar.
- Luego se lleva la bomba al siguiente nivel, 10 bar, en donde el instrumento de calibración debe indicar 8 mA y en el display del transmisor debe indicar 10 bar o una medición cercana dependiendo de la exactitud del instrumento.
- Luego se lleva la bomba a 20 bar, el instrumento debe indicar 12 mA y el transmisor en el display debe indicar 20 bar o una cifra cercana dependiendo de la exactitud del instrumento.
- Posteriormente se lleva la bomba a 30 bar, el instrumento debe indicar 16 mA.
- A continuación, la bomba se debe llevar a 40 bar, donde el instrumento debe indicar 20 mA.
- Una vez terminado este barrido se debe realizar, pero esta vez desde el 100% hasta el 0%

Luego de realizar esta medición se toma esta información y se procede a completar el certificado de calibración del equipo, con las mediciones obtenidas y se procede a calcular el error del transmisor y ver si es necesario realizar posterior mente un ajuste al equipo con esto se da por finalizada la calibración y se entrega la información al encargado que corresponda.
#### **Conclusiones.**

A través de la presente investigación y como resultado de los procesos estudiados y comprendidos en el presente, se puede concluir:

El desarrollo del proceso de calibración como método didáctico y con fines pedagógicos es una excelente manera de facilitar la interacción del estudiante a su futuro laboral.

Es viable tomar como referencia una estación didáctica de trabajo y realizar las modificaciones correspondientes para que esta pueda también albergar contenidos asociados a la calibración de instrumentos de forma didáctica y metódica para los estudiantes tanto de estudios técnicos profesionales como ingenierías, capacitaciones u otro medio que la institución estime conveniente.

El proceso de calibración puede ser abordado didácticamente y extendido a través del presente trabajo a otro tipo de estación de trabajo.

El proyecto es totalmente viable y puede estar al alcance de toda institución de educación superior.

### **Bibliografía**

- P.R.V. (2004). Diseño de interfaces hombre-maquina (HMI). Argentina: Oveja negra.
- Sensing. (2016). Transductores de presión Industriales. Obtenido desde: [http://www.sensing.es/Transductores\\_de\\_presion\\_Cm.htm.](http://www.sensing.es/Transductores_de_presion_Cm.htm)
- Siemens (2018) Manual de PLC Siemens S7-1200. Obtenido desde: [https://w5.siemens.com/spain/web/es/industry/automatizacion/simatic/Do](https://w5.siemens.com/spain/web/es/industry/automatizacion/simatic/Documents/S71200-MANUAL%20DEL%20SISTEMA.PDF) [cuments/S71200-MANUAL%20DEL%20SISTEMA.PDF.](https://w5.siemens.com/spain/web/es/industry/automatizacion/simatic/Documents/S71200-MANUAL%20DEL%20SISTEMA.PDF)
- Beamex (2018) Manual de Instrumento de calibración Beamex MC-5 obtenido desde<https://www.beamex.com/es/calibradores/beamex-mc5/>
- Endress+Hauser Chile: [https://www.cl.endress.com/es.](https://www.cl.endress.com/es)
- Siemens Chile https://www.siemens.com/cl/es/home.html.

# **UNIVERSIDAD TÉCNICA FEDERICO SANTA MARÍA SEDE CONCEPCIÓN "REY BALDUÍNO DE BÉLGICA"**

## **CONCEPCION**

## **DISEÑO DEL SISTEMA DE CONTROL Y PROGRAMA DE CALIBRACION PARA MAQUETA DIDACTICA DE PLANTA INDUSTRIAL DEL TIPO PRESION.**

**Trabajo para optar al Título Profesional de Ingeniero de** 

**Ejecución en Control e Instrumentación Industrial**

 **Alumno: Adrian Patrício Avello Escobar**

 **Profesor Guia: Sr. Nelson Vásquez Concha**

**Año 2019**